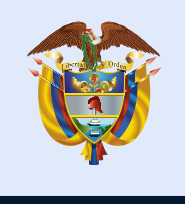

Mineducación

Dirección de Tecnología Subdirección de Desarrollo de Aplicaciones

Proyectos Especiales DTI 2022

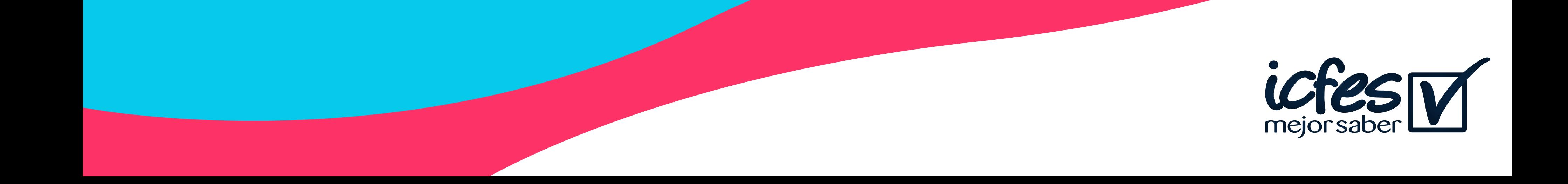

### Manual Evaluar para Avanzar 3°a11°

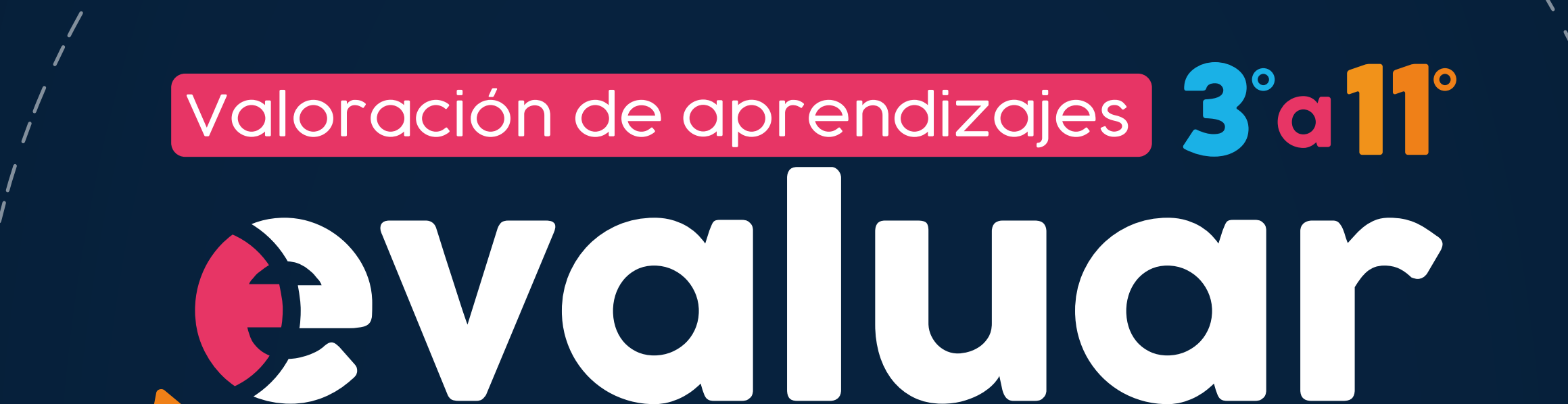

## Rparal avanzar

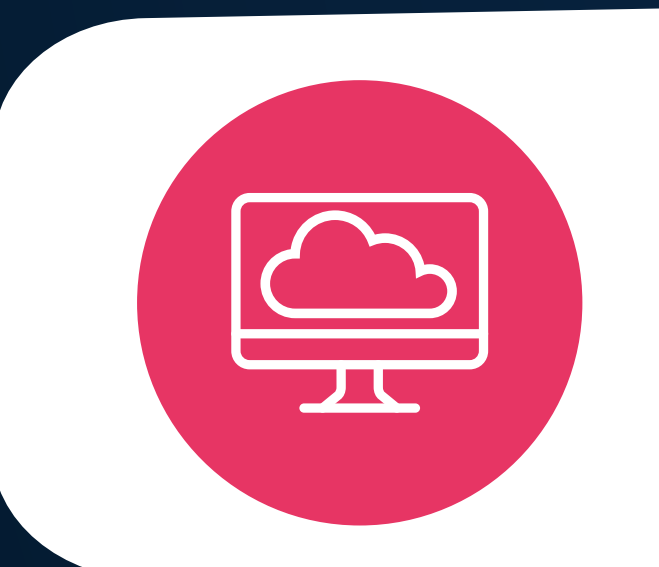

### Modalidad Presentación Online

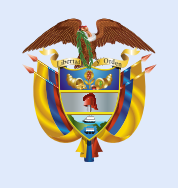

Mineducación

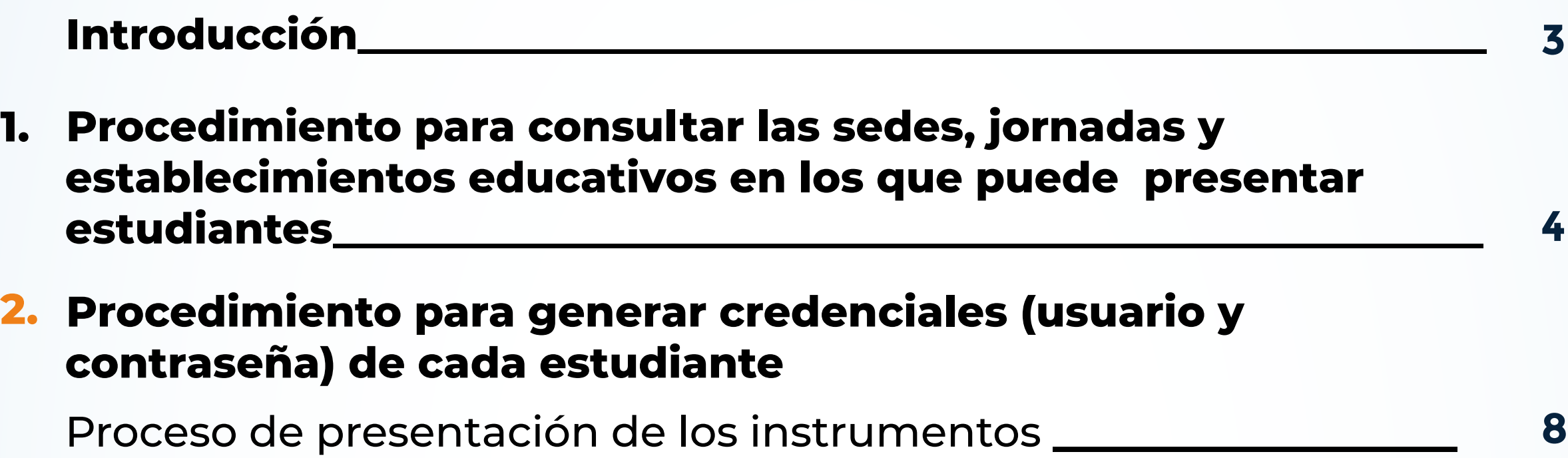

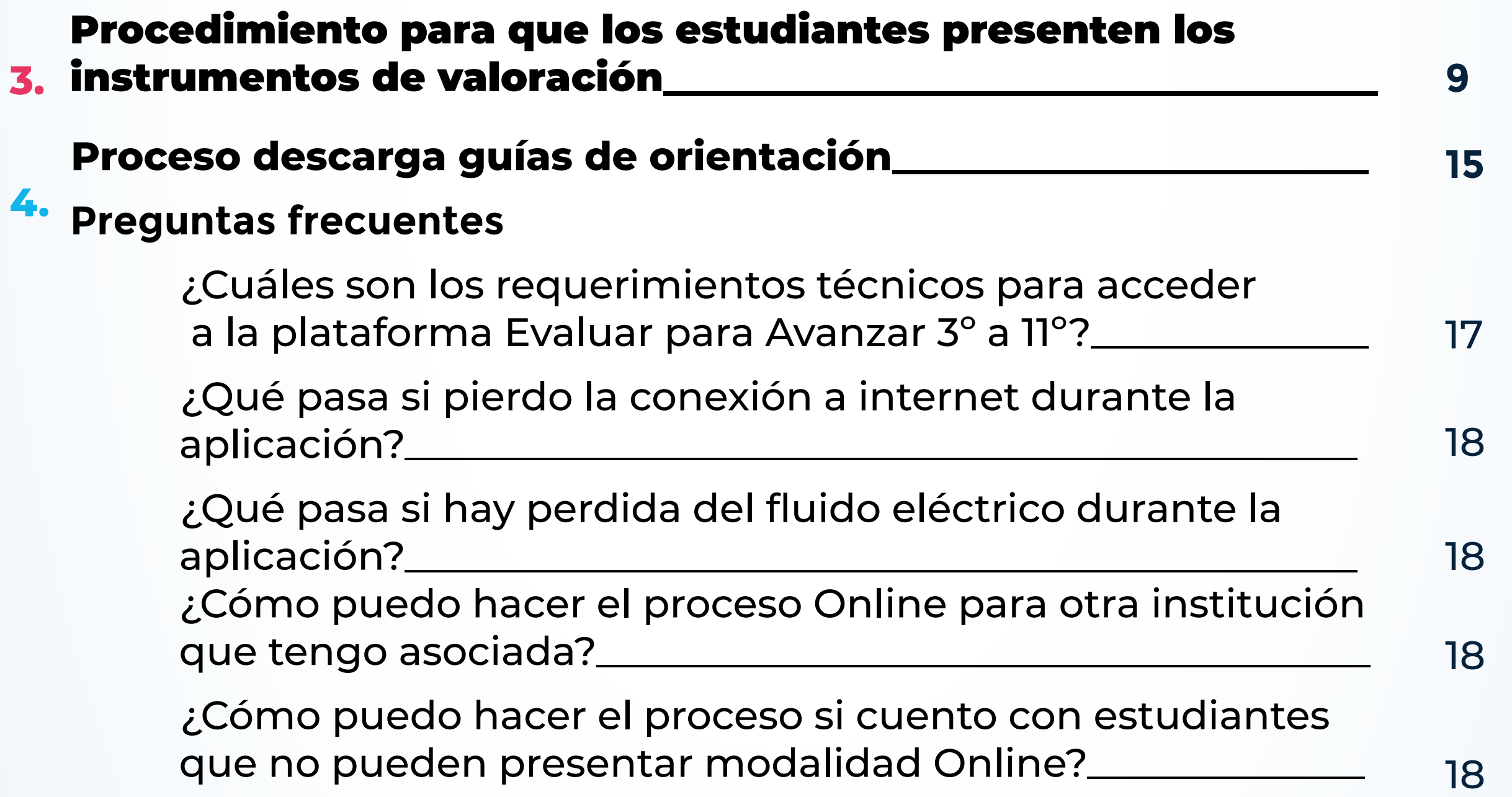

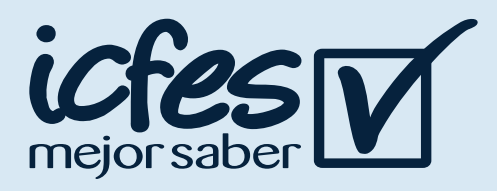

### **Contenido Contenido**

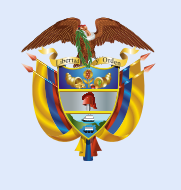

Mineducación

### Introducción

Este manual tiene como objetivo orientar a los Docentes, respecto al proceso que deben realizar en la plataforma **Evaluar para Avanzar 3° a 11°** para que sus estudiantes presenten los instrumentos de valoración en la **modalidad Online.**

Para acceder a la **modalidad Online**, tanto los docentes como los estudiantes deben contar con un equipo de cómputo con acceso a internet y tener en cuenta los requerimientos técnicos necesarios para el óptimo funcionamiento de la plataforma E**valuar para Avanzar 3°a11°**, los cuales se encuentran en el capítulo de preguntas frecuentes de este manual.

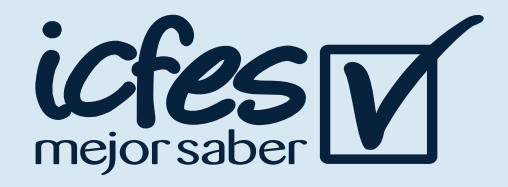

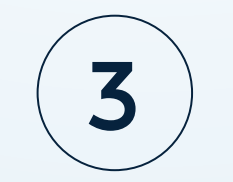

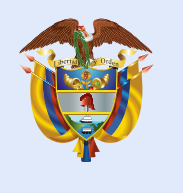

### 1. Procedimiento para consultar las sedes, jornadas y establecimientos educativos en los que puede presentar estudiantes

Docente, siga el siguiente paso a paso:

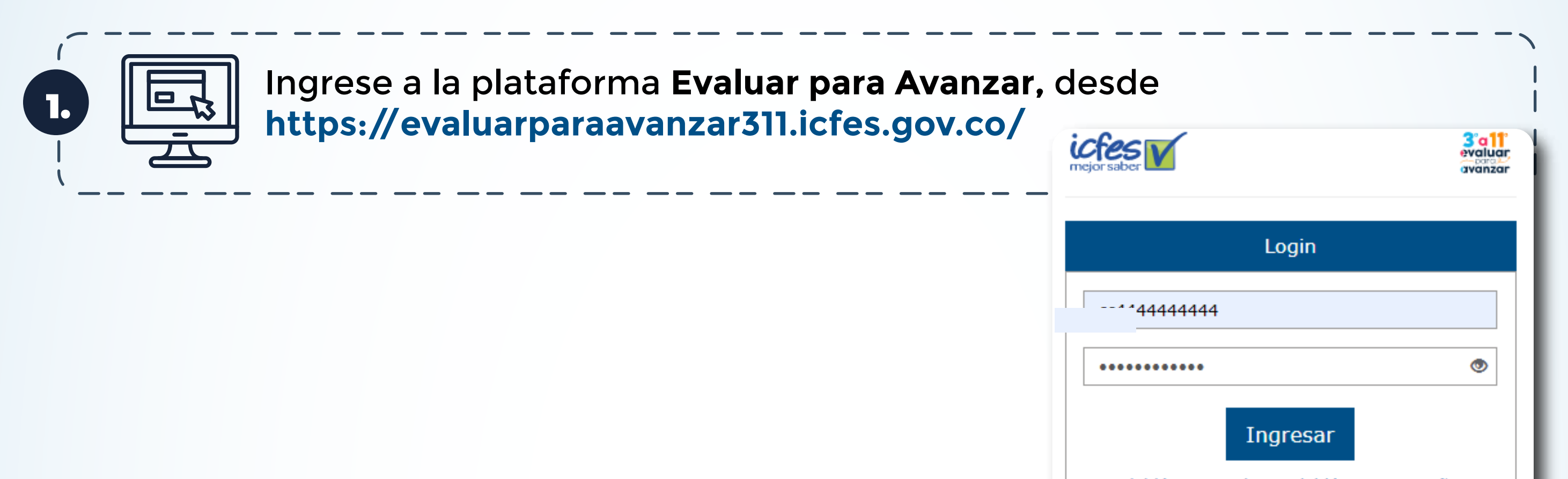

¿Olvidó su usuario? ¿Olvidó su contraseña? **Inscripción Docente** 

Si es Rector o Director: su usuario y contraseña es el que usa para Icfes - Prisma, si no lo tiene solicítelo aqui

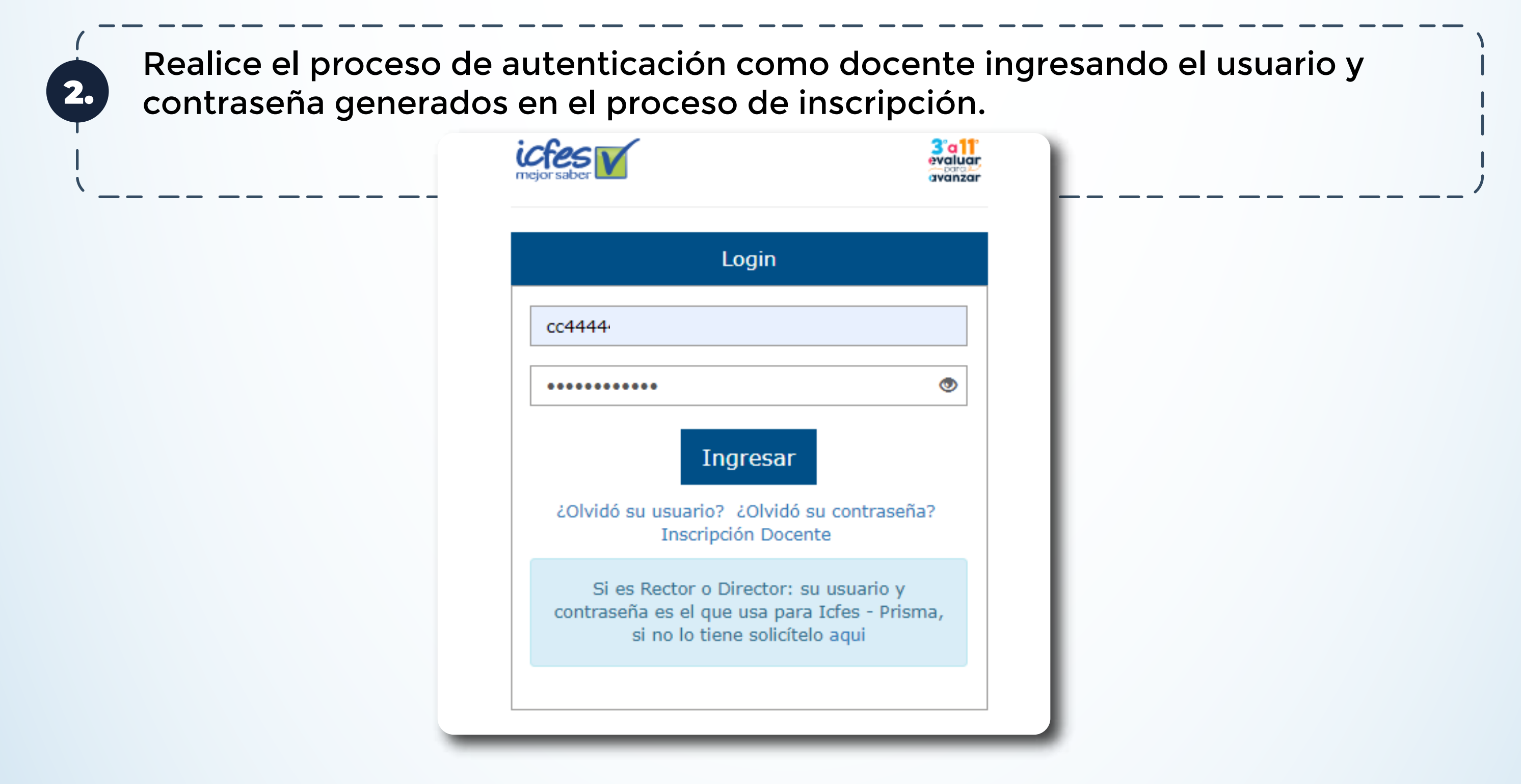

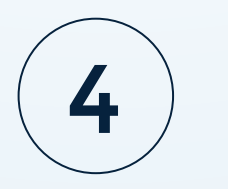

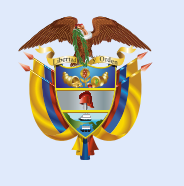

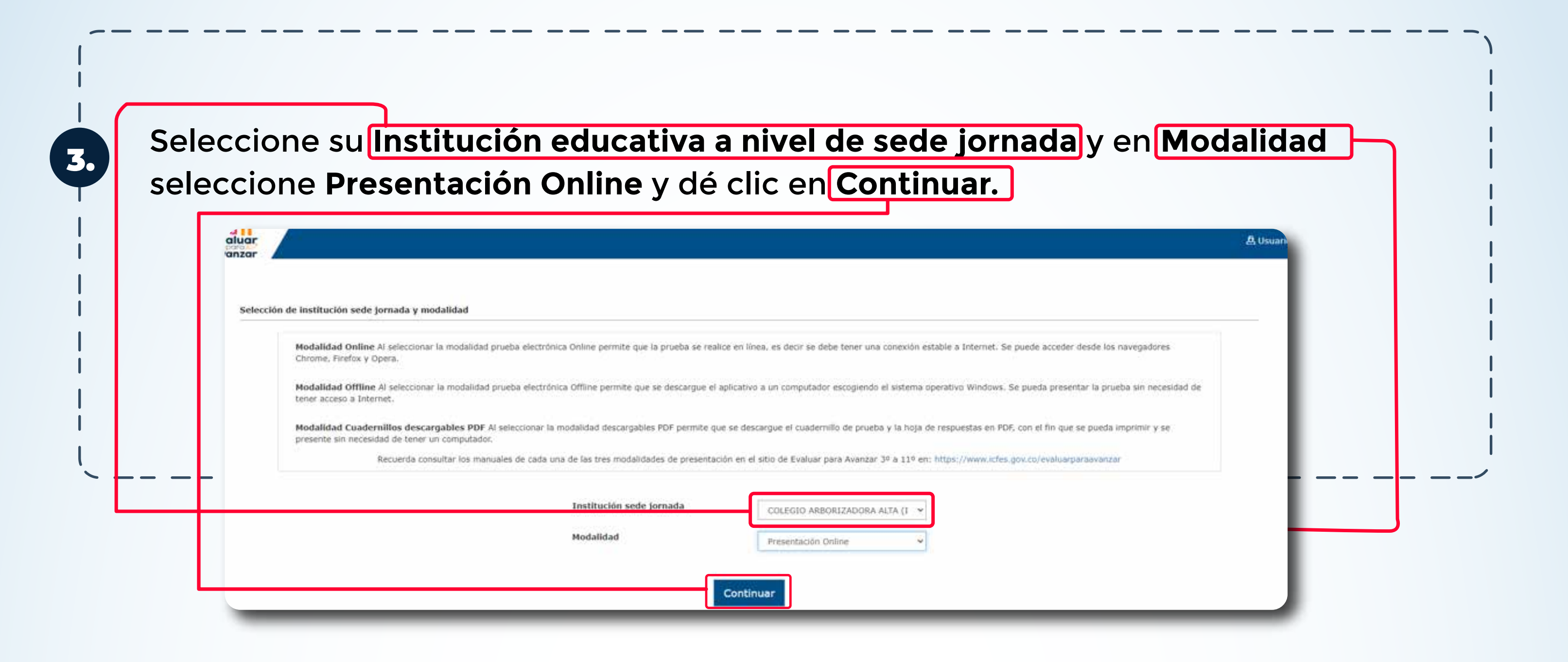

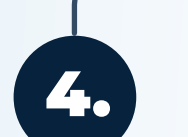

Al ingresar a la plataforma, lo situará por defecto en la pantalla de la opción<br>A el primetit inclonits que le permite consultar tedas las sedes viernadas de les **INSTITUCIONES** que le permite consultar todas las sedes y jornadas de los establecimientos educativos donde usted se encuentra inscrito.

Tenga en cuenta que solo podrá realizar el proceso de presentación de instrumentos para los estudiantes de las sedes y jornadas que tenga relacionadas en este **Listado de instituciones.** 

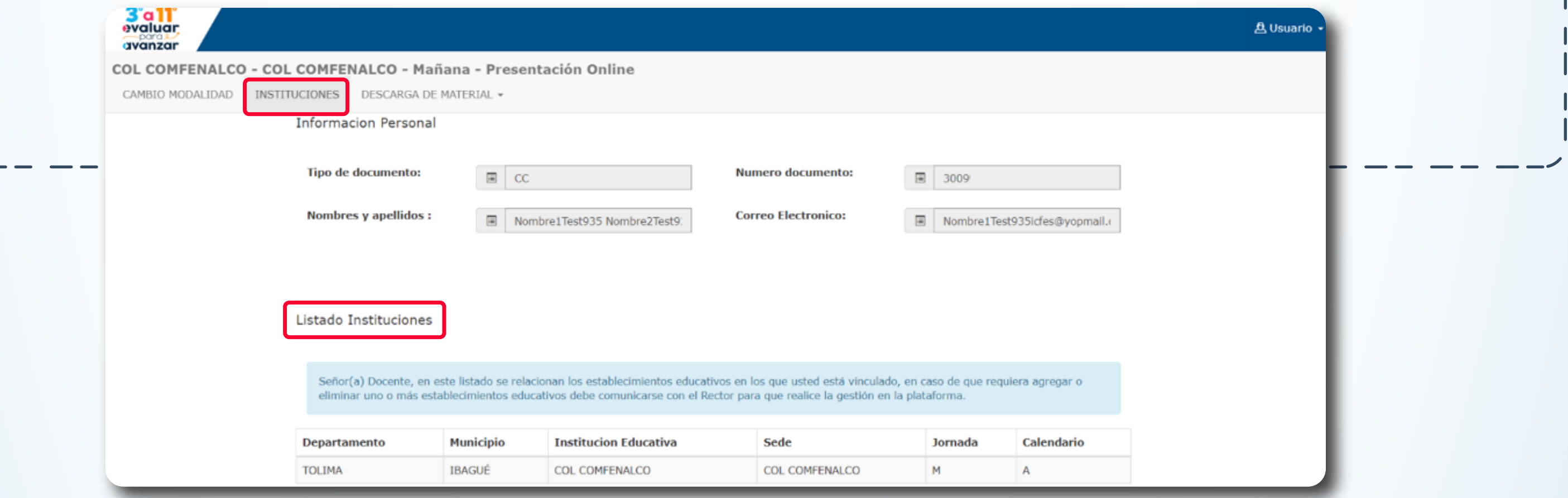

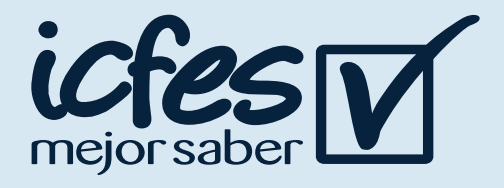

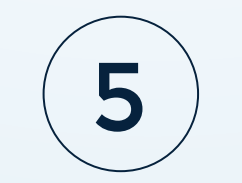

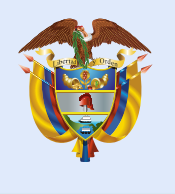

### 2. Procedimiento para generar credenciales (usuario y contraseña) de cada estudiante

#### **Docente, siga el siguiente paso a paso:**

El proceso de generación de credenciales le permitirá entregar a cada estudiante el usuario y contraseña para acceder a la plataforma **Evaluar para Avanzar.** El docente debe realizar este proceso cada vez que sus estudiantes vayan a presentar un instrumento de valoración.

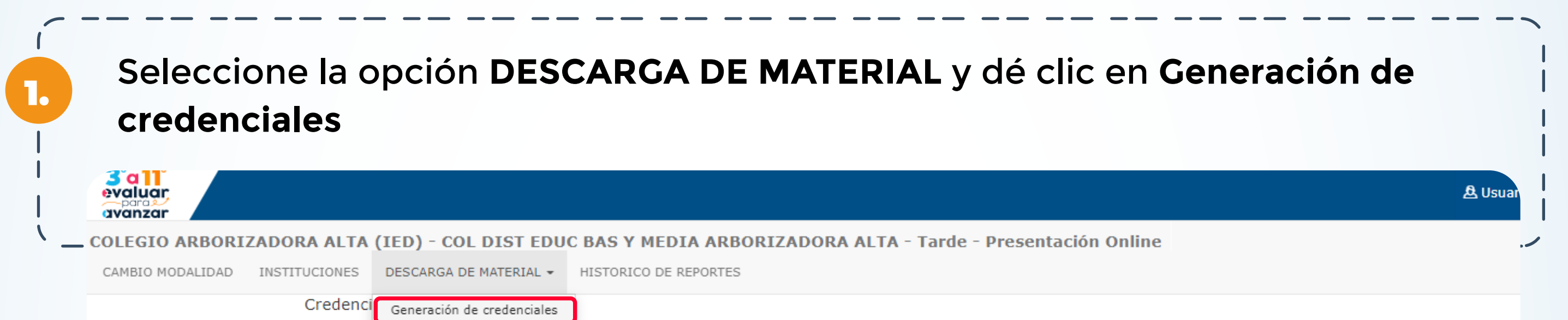

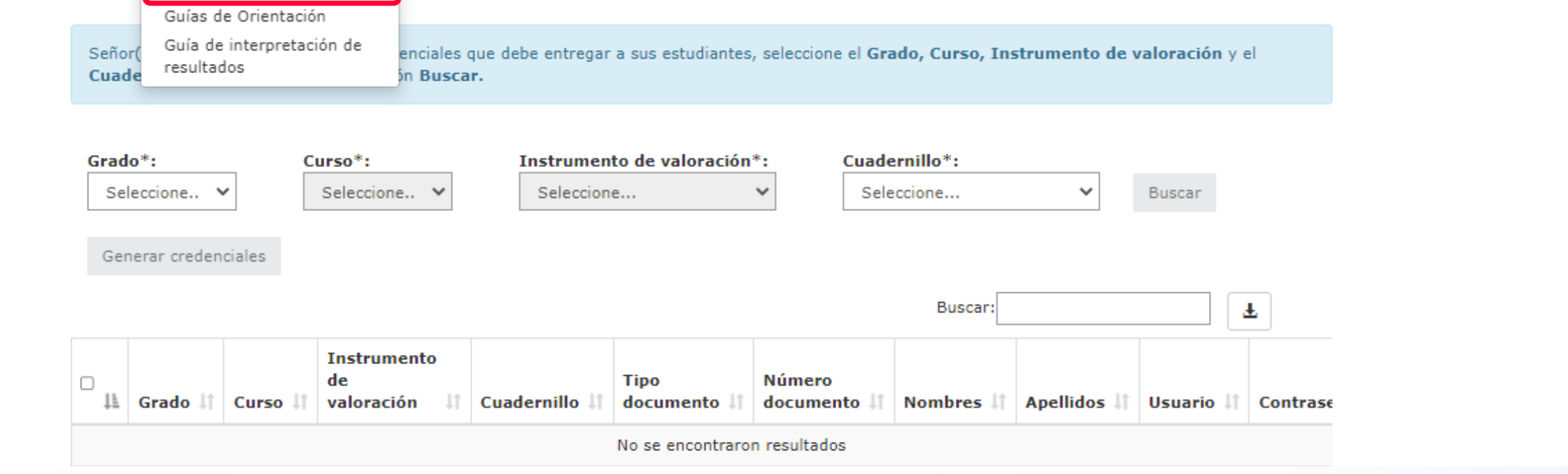

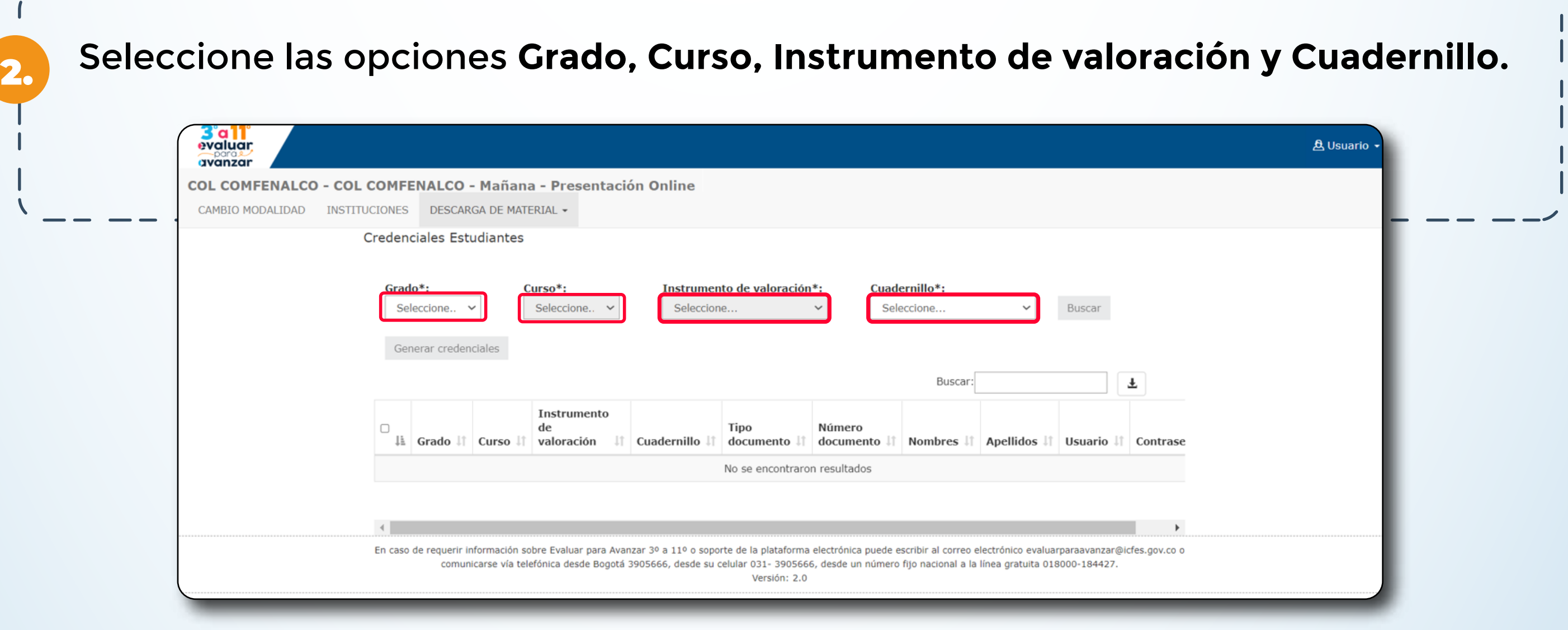

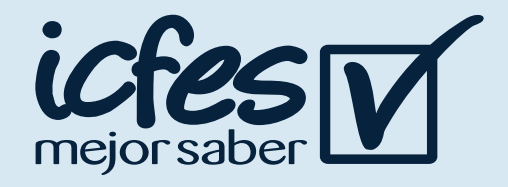

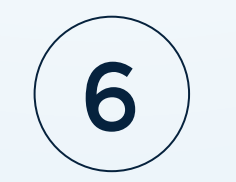

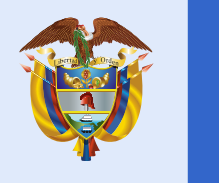

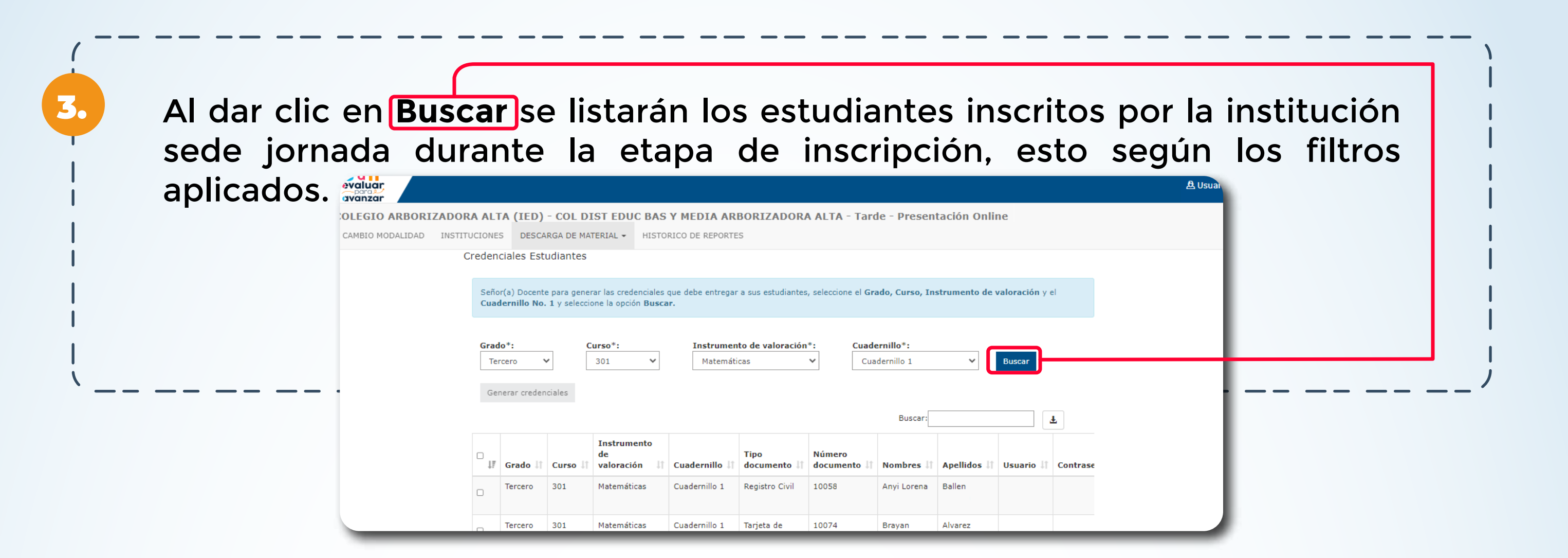

Se deben marcar los estudiantes a los cuales se les va a generar la credencial (usuario y contraseña), seleccionándolos en el recuadro de la primera columna y posteriormente dando clic en la opción **Generar credenciales.**

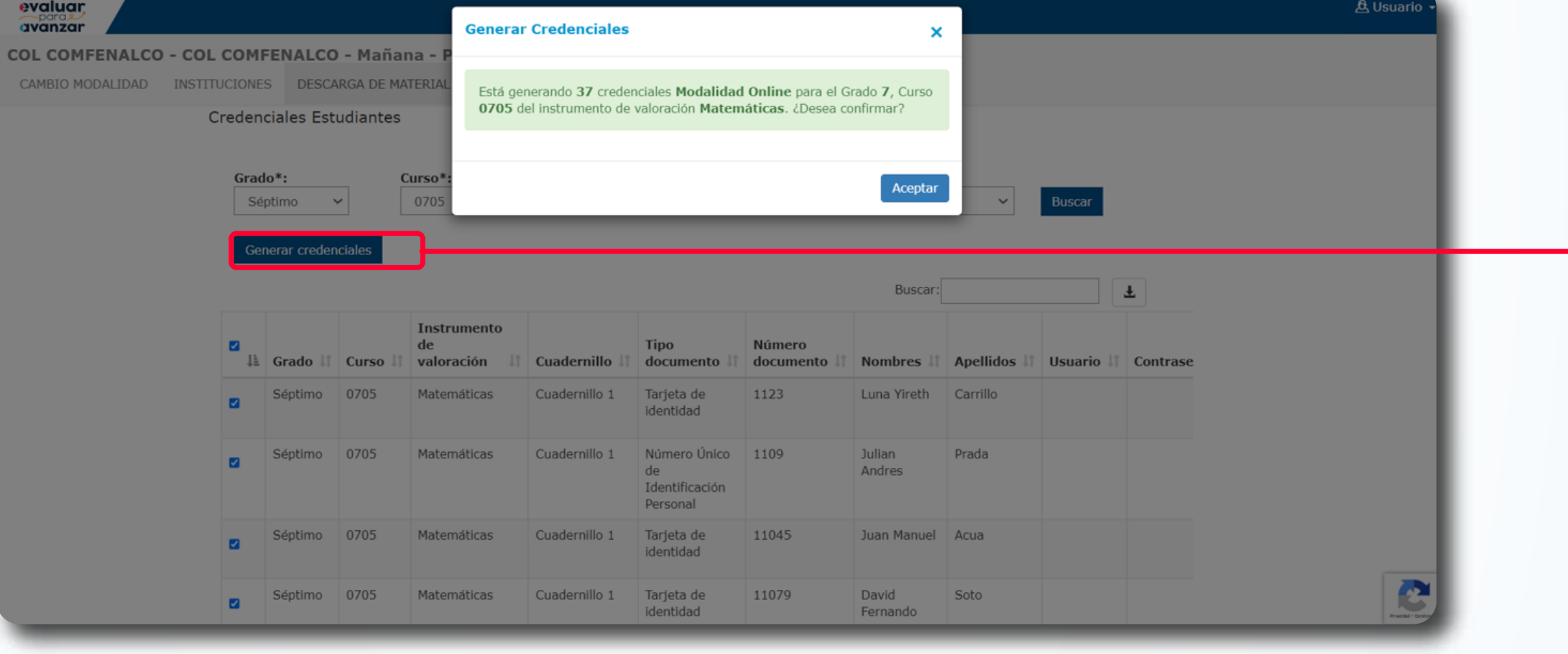

Se mostrará la pantalla de confirmación **Generar credenciales** en la que se indica la cantidad de credenciales a generar, la modalidad, el grado, el curso e Instrumento de valoración, de clic en **Aceptar** si es correcta o cierre la ventana si desea realizar alguna modificación.

Al seleccionar **Aceptar** se mostrará una pantalla informando que el proceso ha finalizado exitosamente.

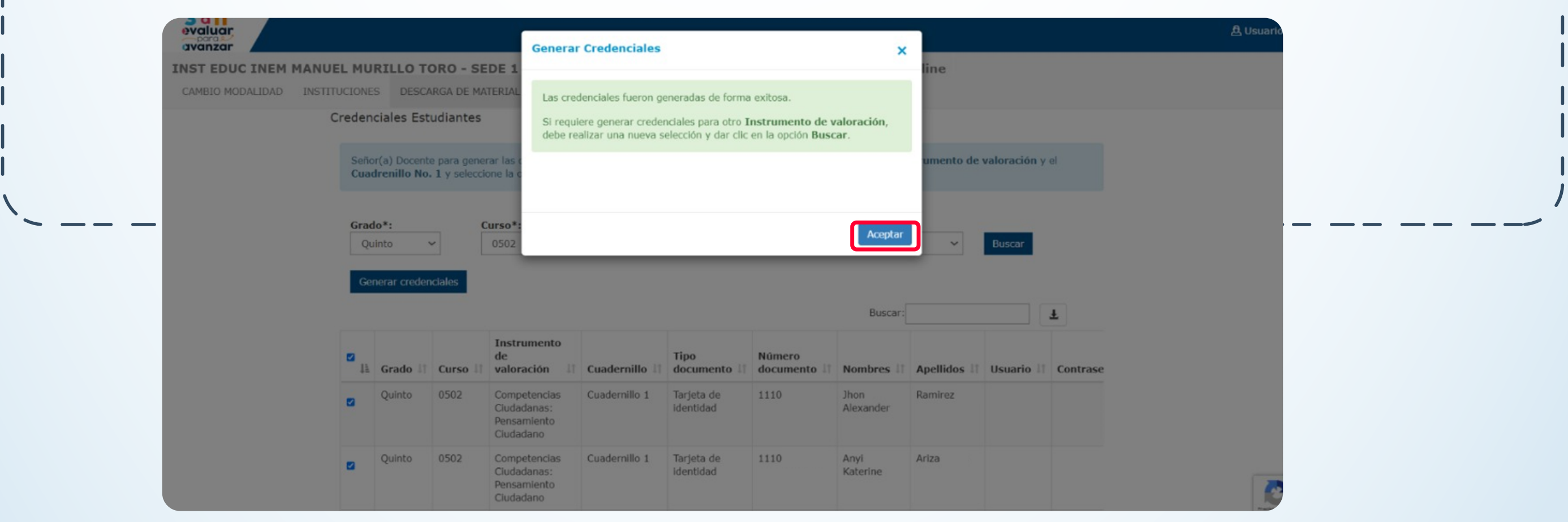

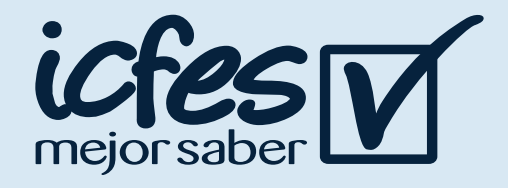

4.

 $\blacksquare$  3 a 11  $\blacksquare$ 

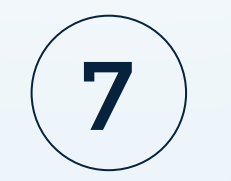

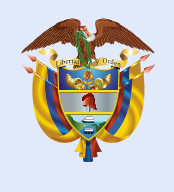

Mineducación

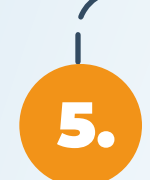

Consulte las credenciales generadas en las columnas **Usuario y Contraseña**  ubicadas en la parte derecha de la tabla.

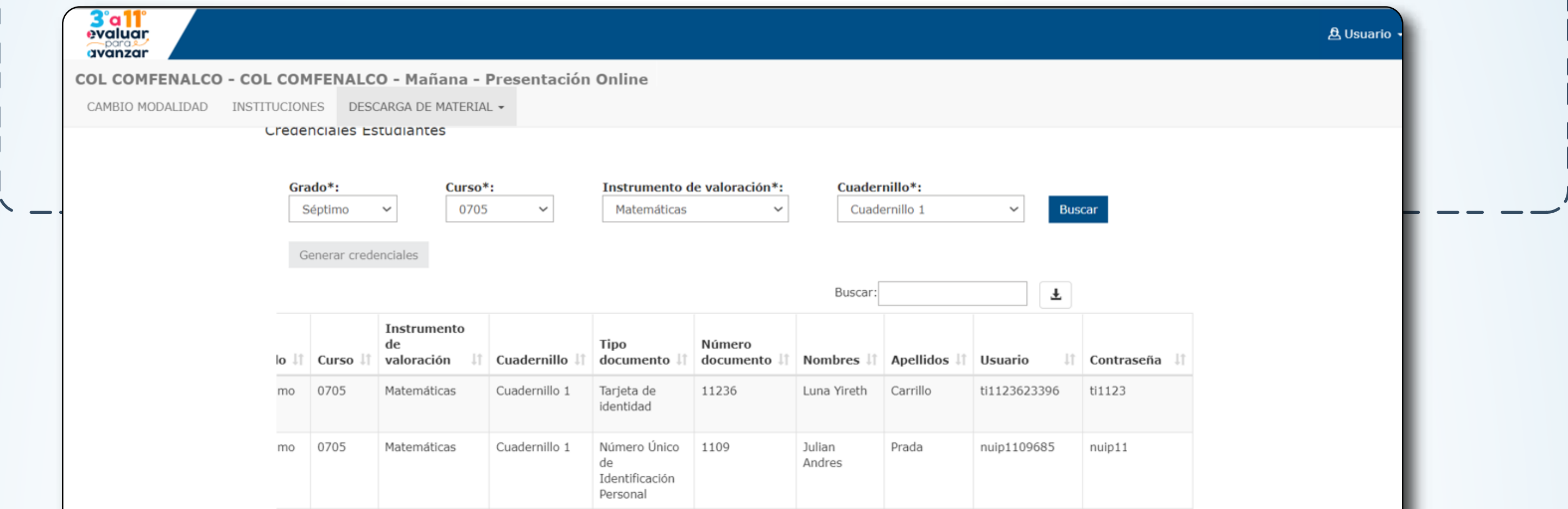

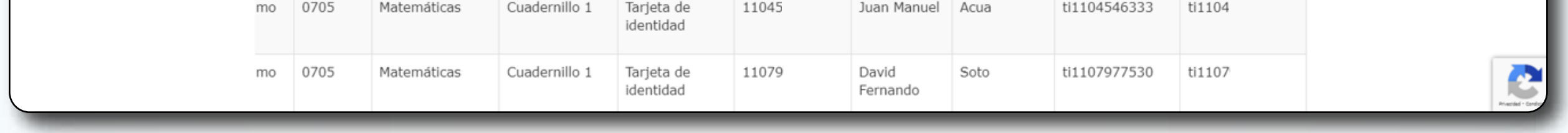

Descargue el archivo con las credenciales (usuario y contraseña) de cada uno de los estudiantes, para esto dé clic en el icono de descarga ubicado al lado del cuadro de texto de la opción **Buscar.** La plataforma le genarará un archivo .xls, el cual puede guardar en su equipo.

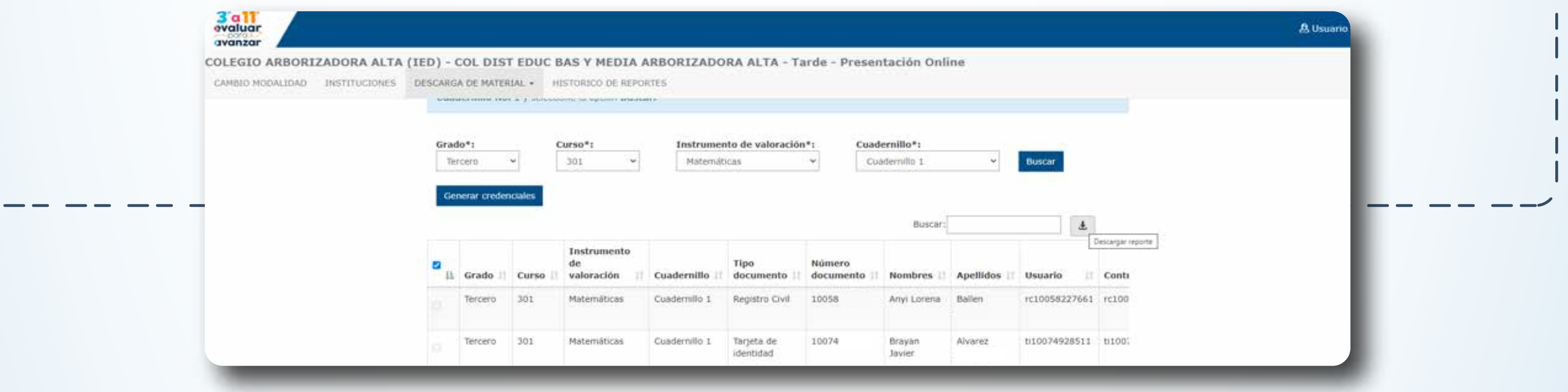

### **Proceso de Presentación de los Instrumentos**

6.

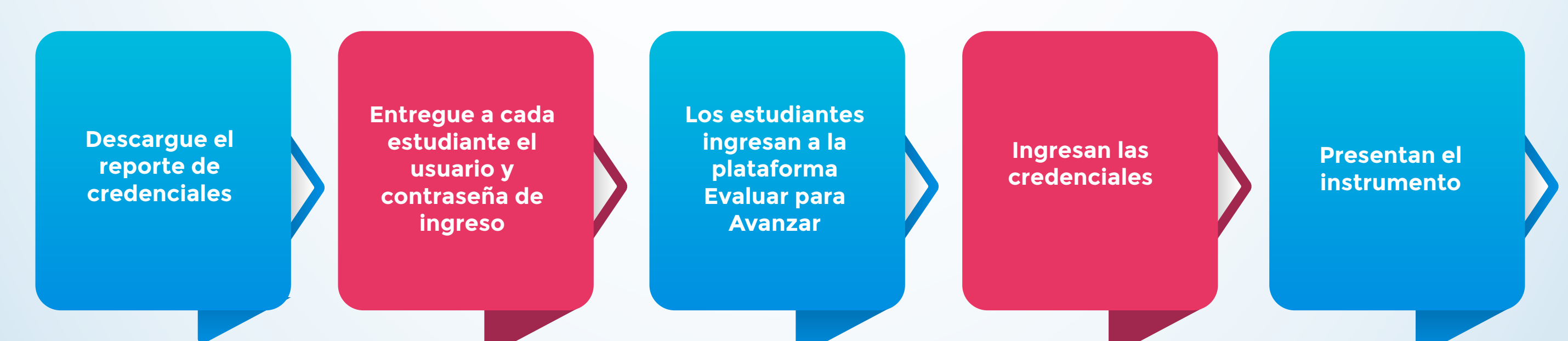

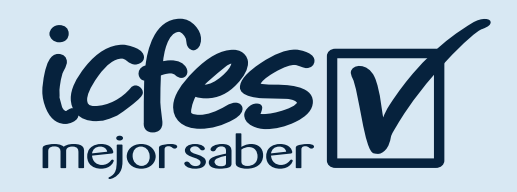

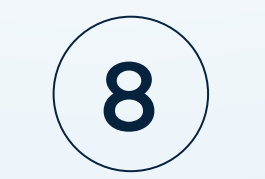

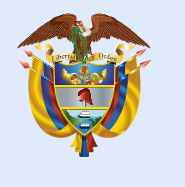

### 3. Procedimiento para que los estudiantes presenten los instrumentos de valoración

Docente, siga el siguiente paso a paso:

Indique a sus estudiantes que deben ingresar a la plataforma Evaluar para Avanzar, a través de la siguiente url: https://evaluarparaavanzar311.icfes.gov.co

Entregue a cada estudiante su credencial de acceso a la plataforma, indíquele que debe diligenciar los datos usuario y contraseña en el campo correspondiente y dar clic en Ingresar.

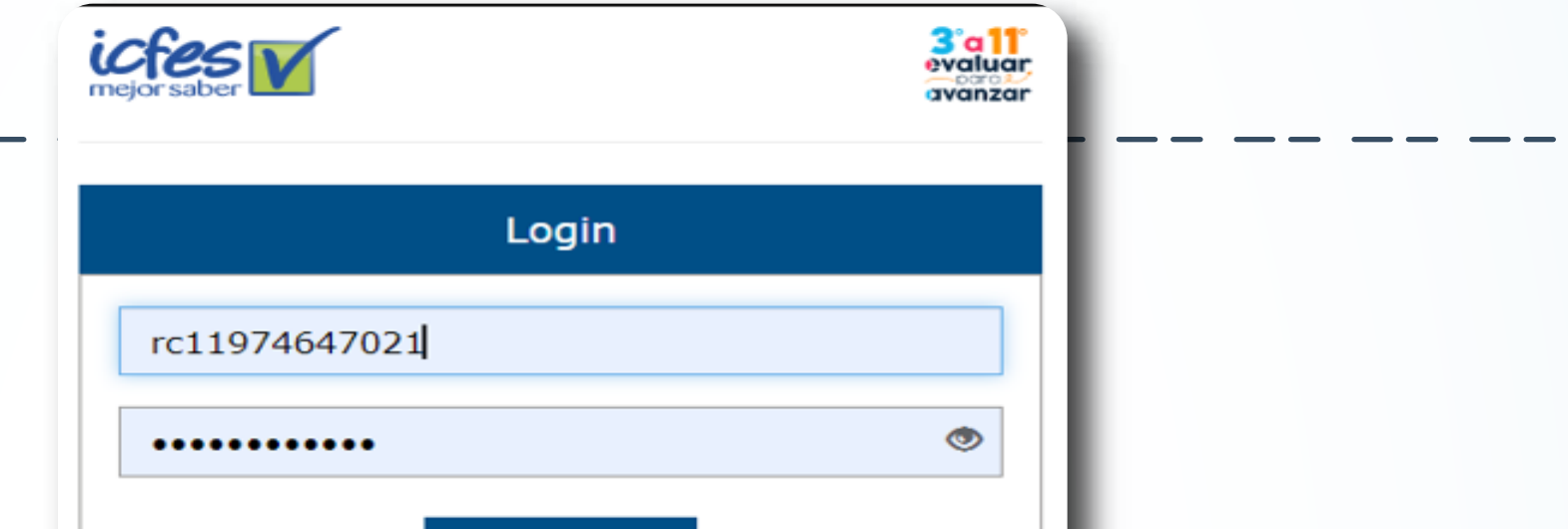

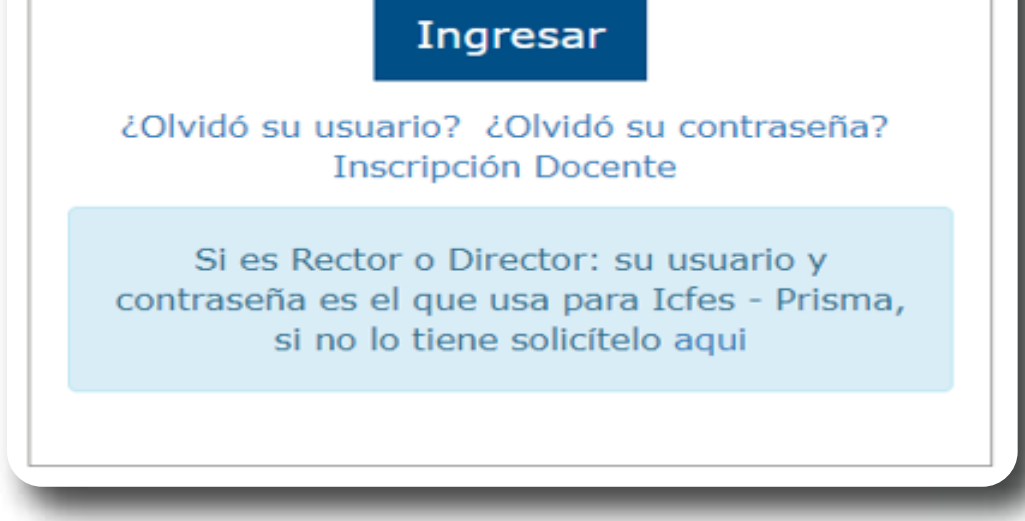

1.

3.

2.

El estudiante visualizará la siguiente pantalla, solicite al estudiante que verifque la información y dé clic en **Iniciar.**

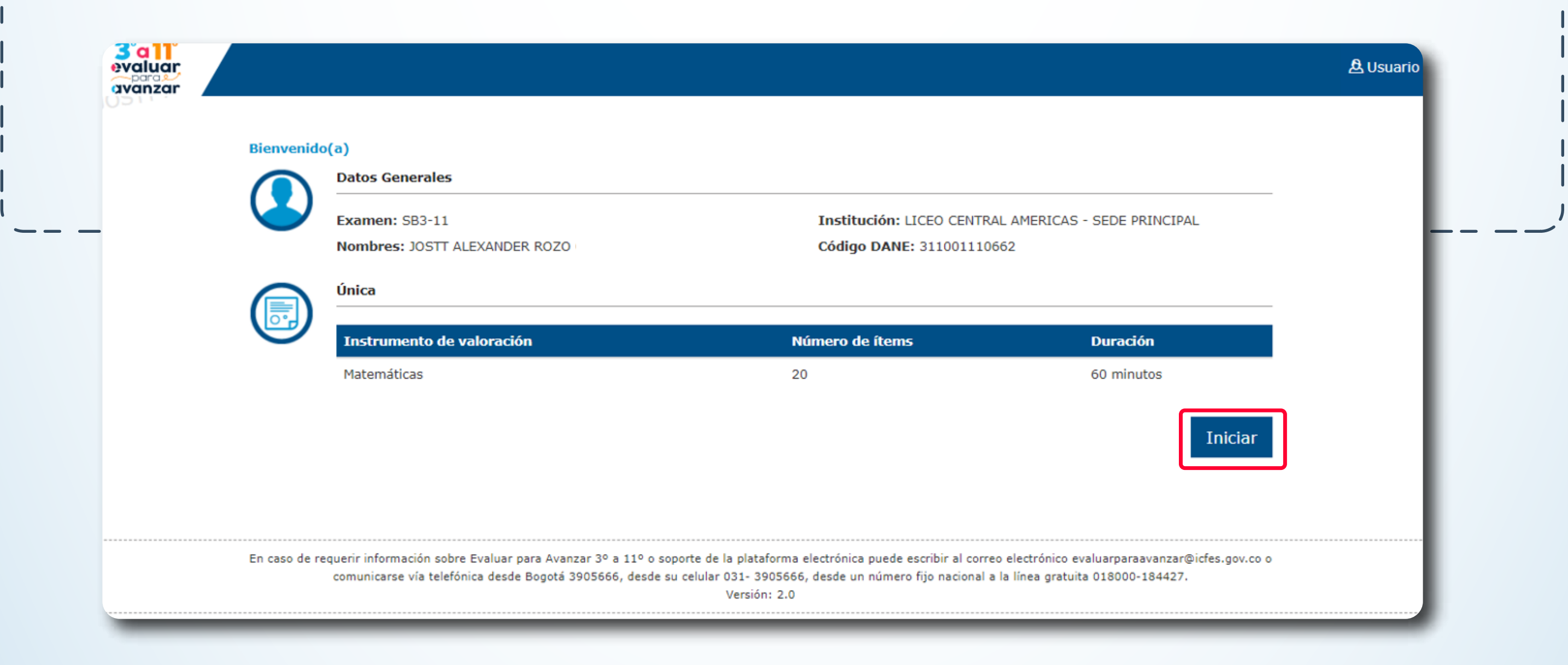

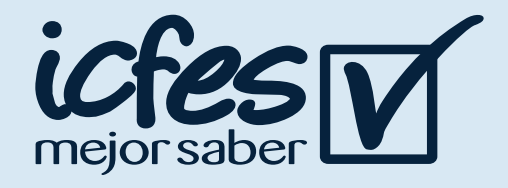

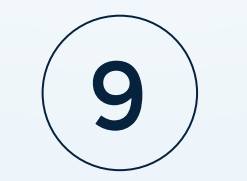

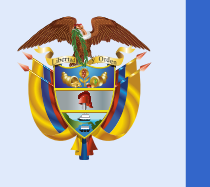

El estudiante puede abrir el tour de ayuda en cualquier momento, a través de la opción **Ayuda.**

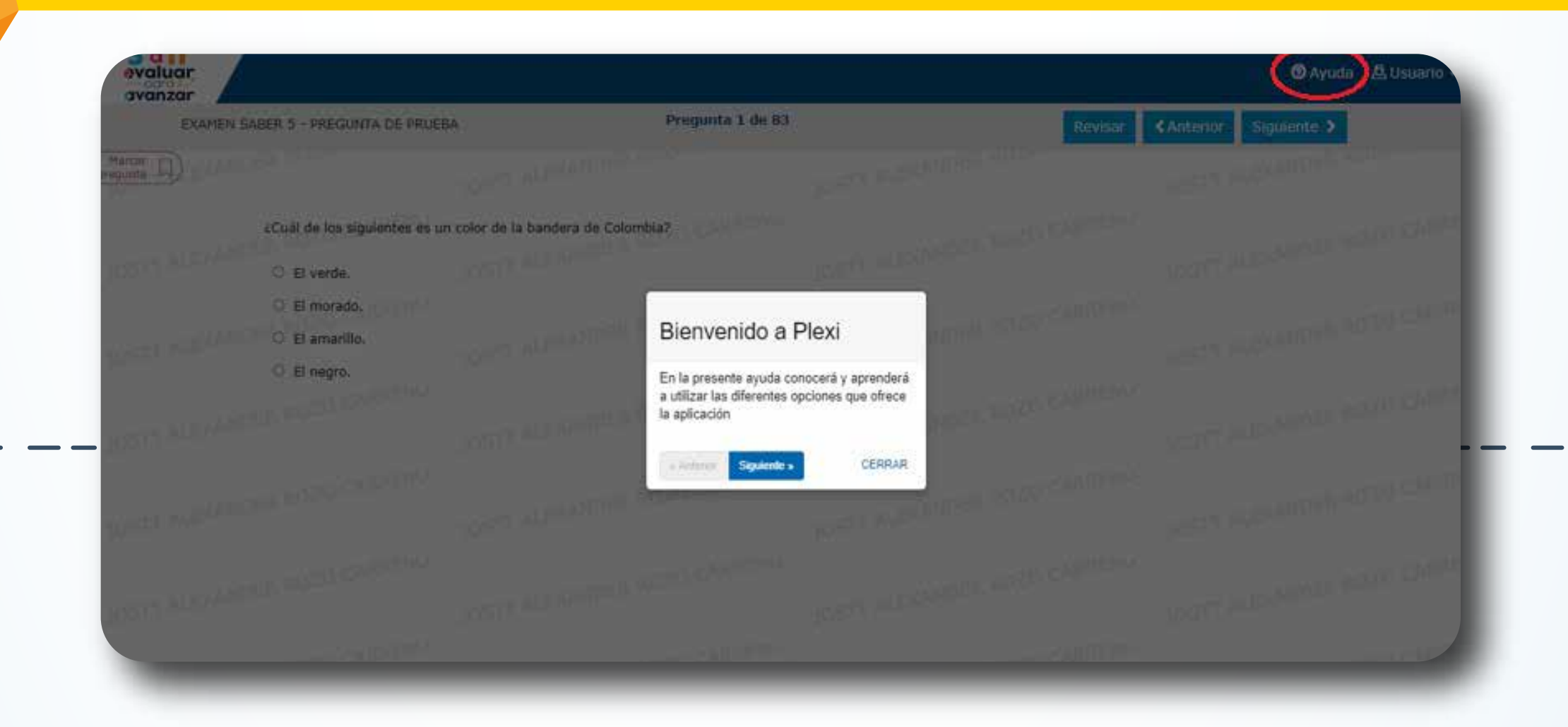

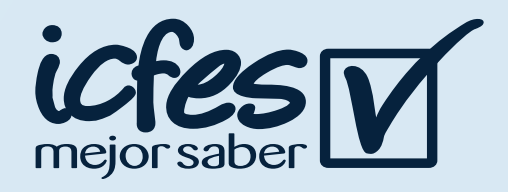

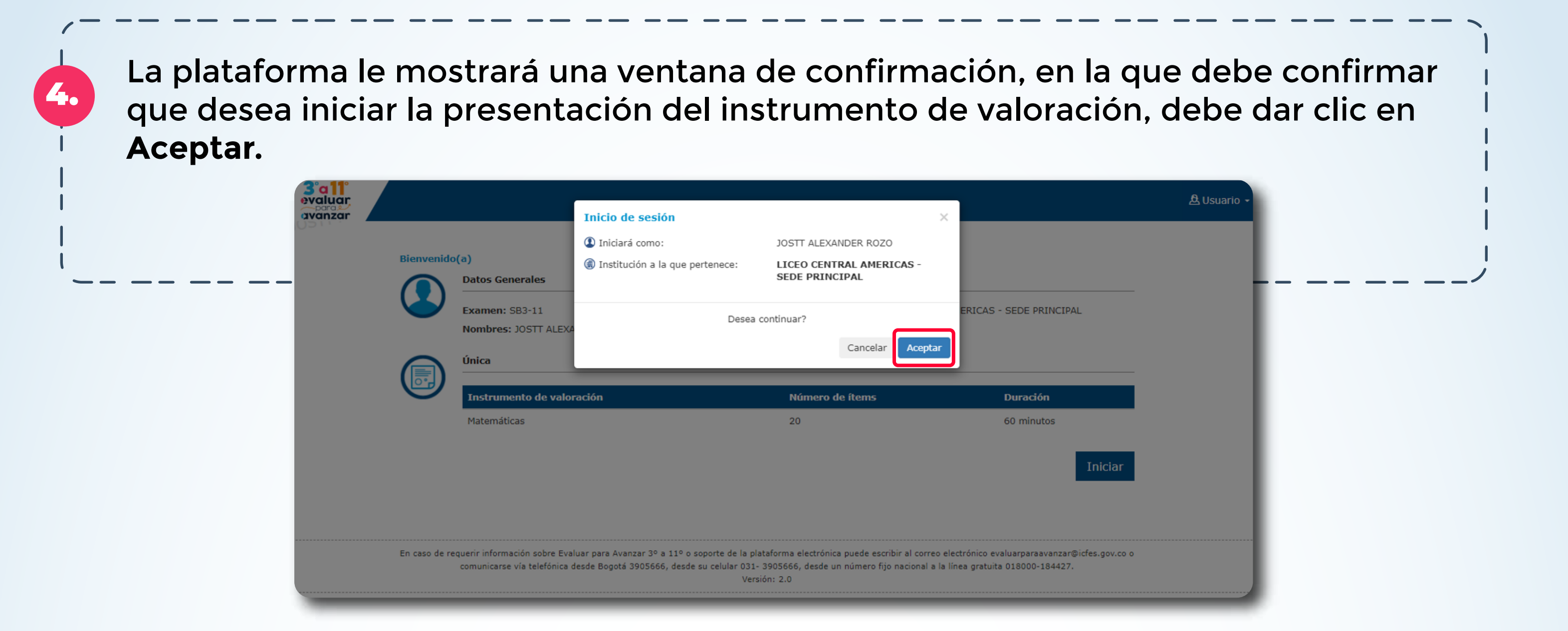

La plataforma le mostrará al estudiante un **Tour de Ayuda** que le hace un recorrido por la plataforma, indíquele que puede desplazarse a través de las opciones: **Siguiente y Anterior**, o finalizarlo a través de la opción **Finalizar.**

5.

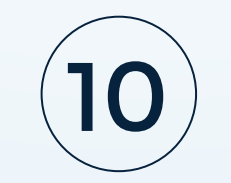

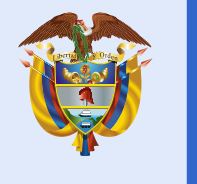

Una vez finalizado el paso No. 5, el estudiante visualizará las preguntas. El estudiante debe responder cada pregunta marcando una de las opciones de respuesta que se muestran y avanzar a través de la opción **Siguiente.** Puede retroceder a través de la opción **Anterior.**

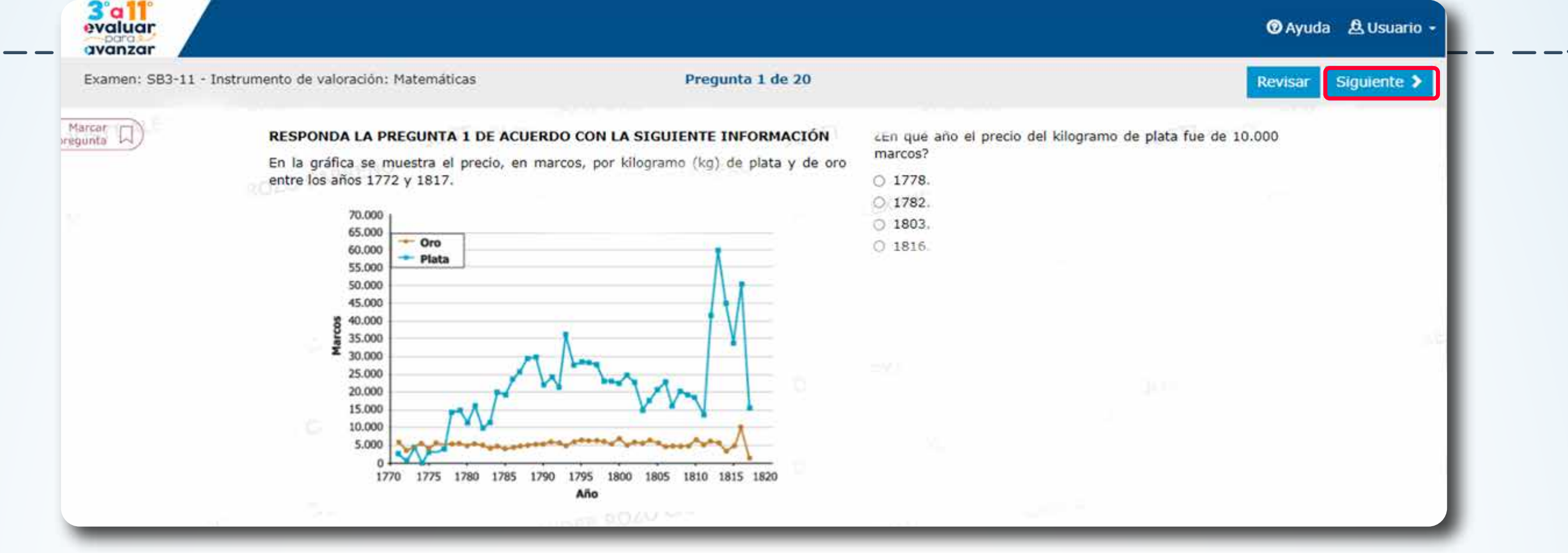

6.

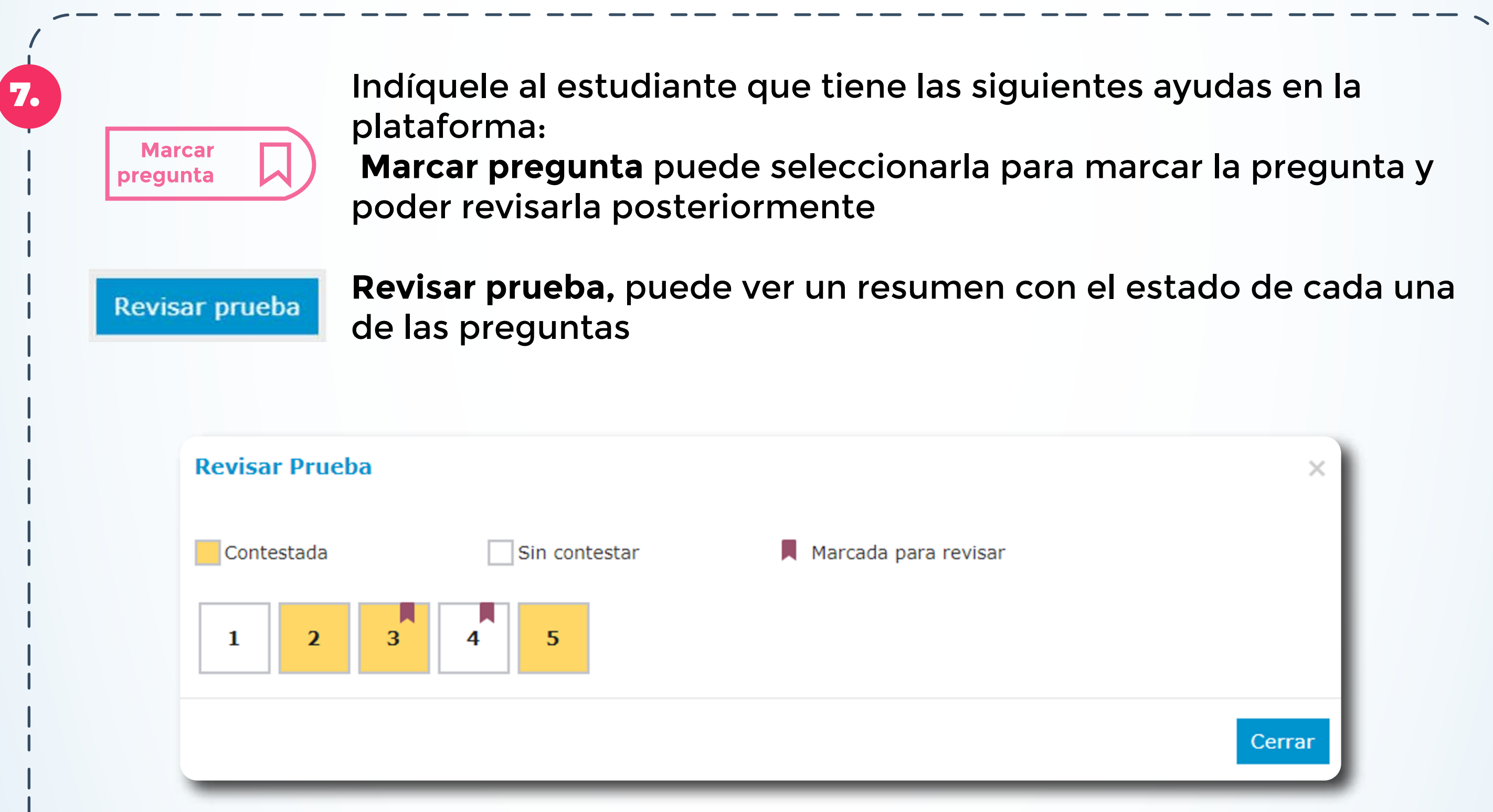

En **amarillo** verá las preguntas contestadas, en blanco las que aún no ha contestado, y con el ícono de una etiqueta, aquellas preguntas que marcó para revisar. Desde esta pantalla puede seleccionar la pregunta que desea revisar, y la plataforma lo re-direccionará a la misma.

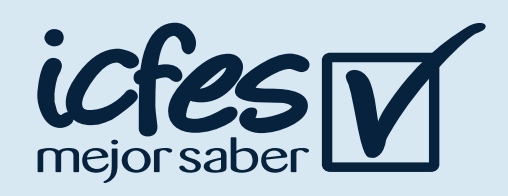

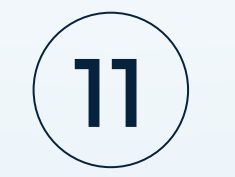

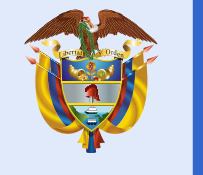

Con la acción Lupa el estudiante puede ampliar la imagen, este instrumento permite tener una mejor visualización de las imágenes que se muestran en las preguntas de la prueba.

En el 2013, el presupuesto de inversión en el sector salud del país fue de 3,65 billones de pesos, de los cuales a mayo del mismo año se habían ejecutado 1,66 billones. La gráfica muestra el porcentaje de ejecución hasta mayo del 2013, el porcentaje máximo ejecutado y el porcentaje promedio acumulado de ejecución de cada mes, en los años 2002 a 2012.

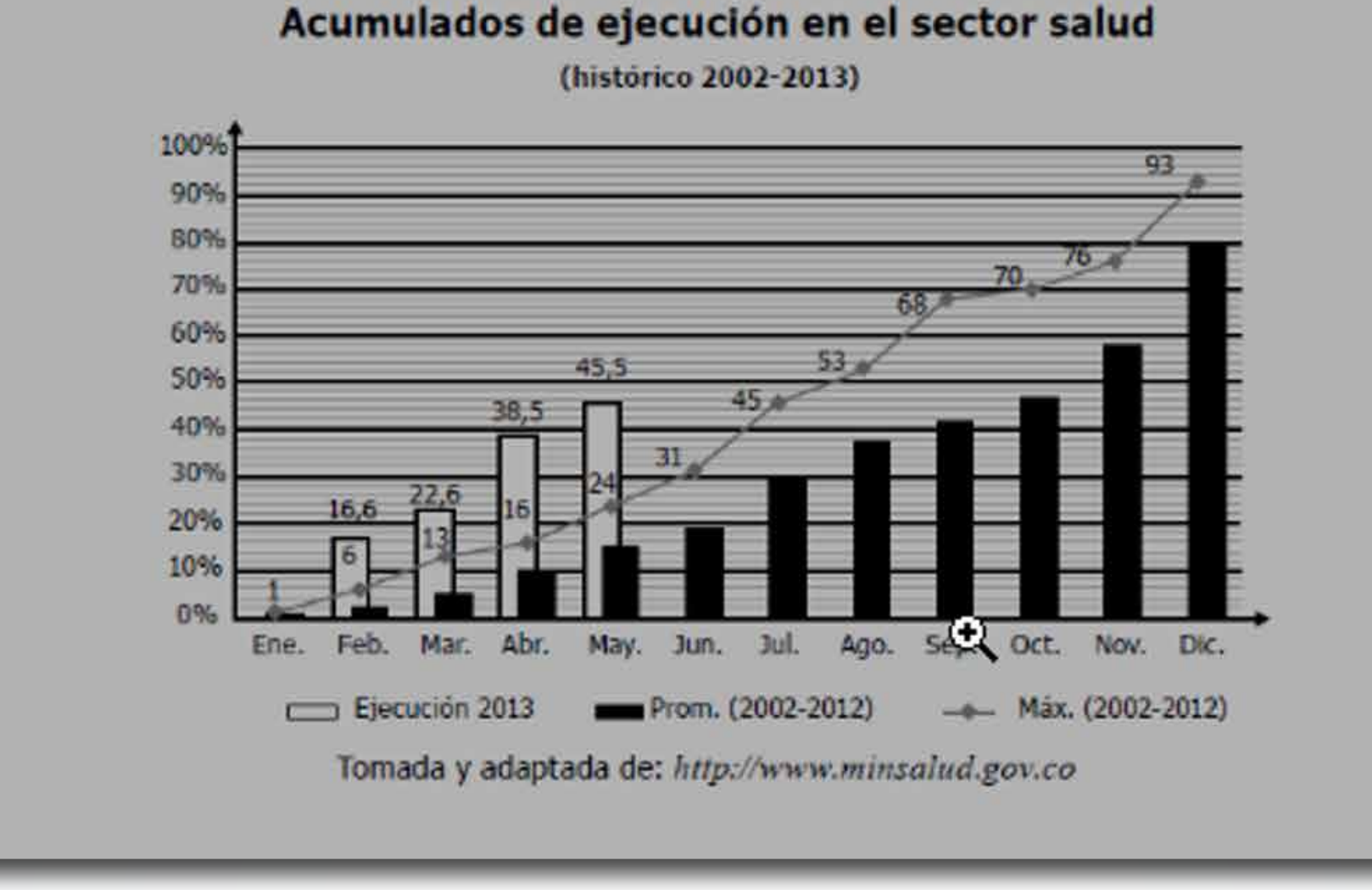

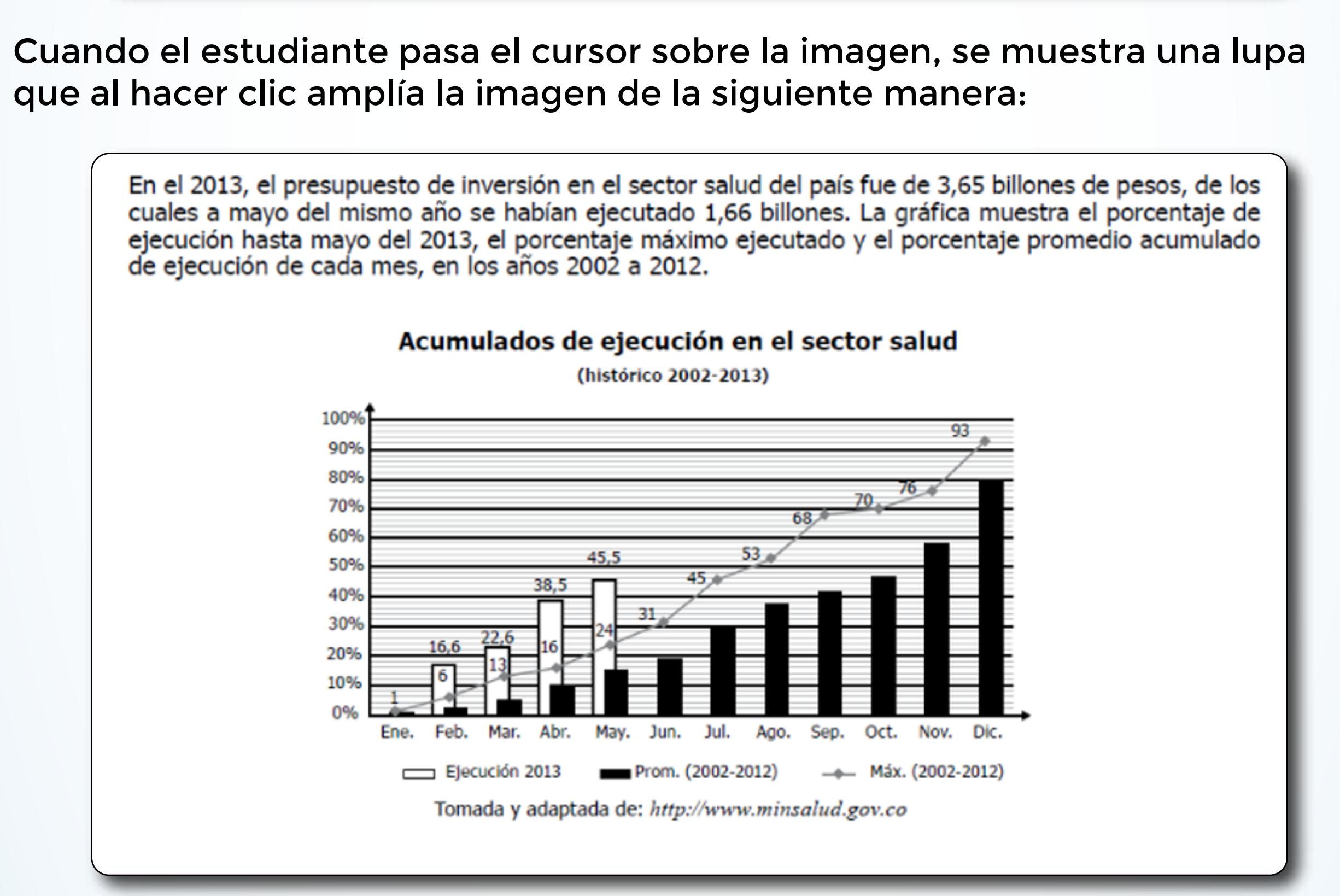

Para cerrar la imagen ampliada y volver a la pregunta, solo tiene que hacer clic en la "X".

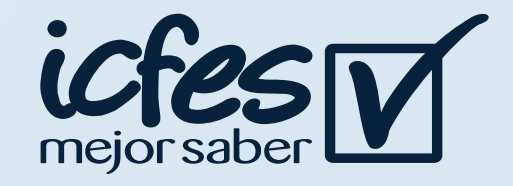

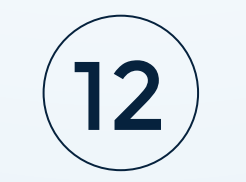

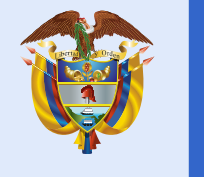

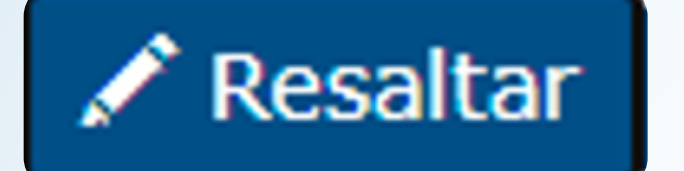

Notas rápidas

La opción **Resaltar** la puede usar el estudiante para resaltar el texto dentro del contenido de las preguntas, puede sombrear partes del texto en el cual se quiere enfatizar.

Al seleccionar el botón Resaltar y seleccionar el texto requerido se hace una marca con otro color:

#### Los nuevos templos

Los nuevos templos Los centros comerciales surgen en la medida en que hay desvalorización del centro de las ciudades y una pérdida de funciones de los sitios que en otras épocas convocaban allí a la ciudadanía: la plaza pública, los grandes teatros y as instancias gubernamentales que se desplazan hacia lugares que se suponen más convenientes. "Descuidamos tanto la calle que la simulación de la calle triunfa", dice el arquitecto Maurix Suárez, experto en el tema. Drue

El centro comercial es escenografía, y crea una ilusión de interacción ciudadana que er realidad no existe. Lo contrario al vecindario y al barrio, lugares que en sociedades sanas propician el encuentro y la solidaridad. El centro comercial da estatus. Allí se va no solamente a ver y ser visto, sino a exhibir lo que exige el capitalismo rampante: capacidad de compra. El centro comercial es un lugar privado que simula ser público, donde dejamos de ser ciudadanos para ser clientes en potencia. Es triste ver cómo se instaura una cultura del manejo del tiempo de ocio que hace que las familias prefieran estos lugares que venden la idea de que consumir es la forma de ser feliz, al parque o la calle que bulle con sus realidades complejas.

> Es un espacio donde el estudiante podrá tomar notas importantes o hacer operaciones

Al seleccionar el botón de Notas rápidas se abre un editor de texto, donde se puede dejar una nota para consultar más adelante:

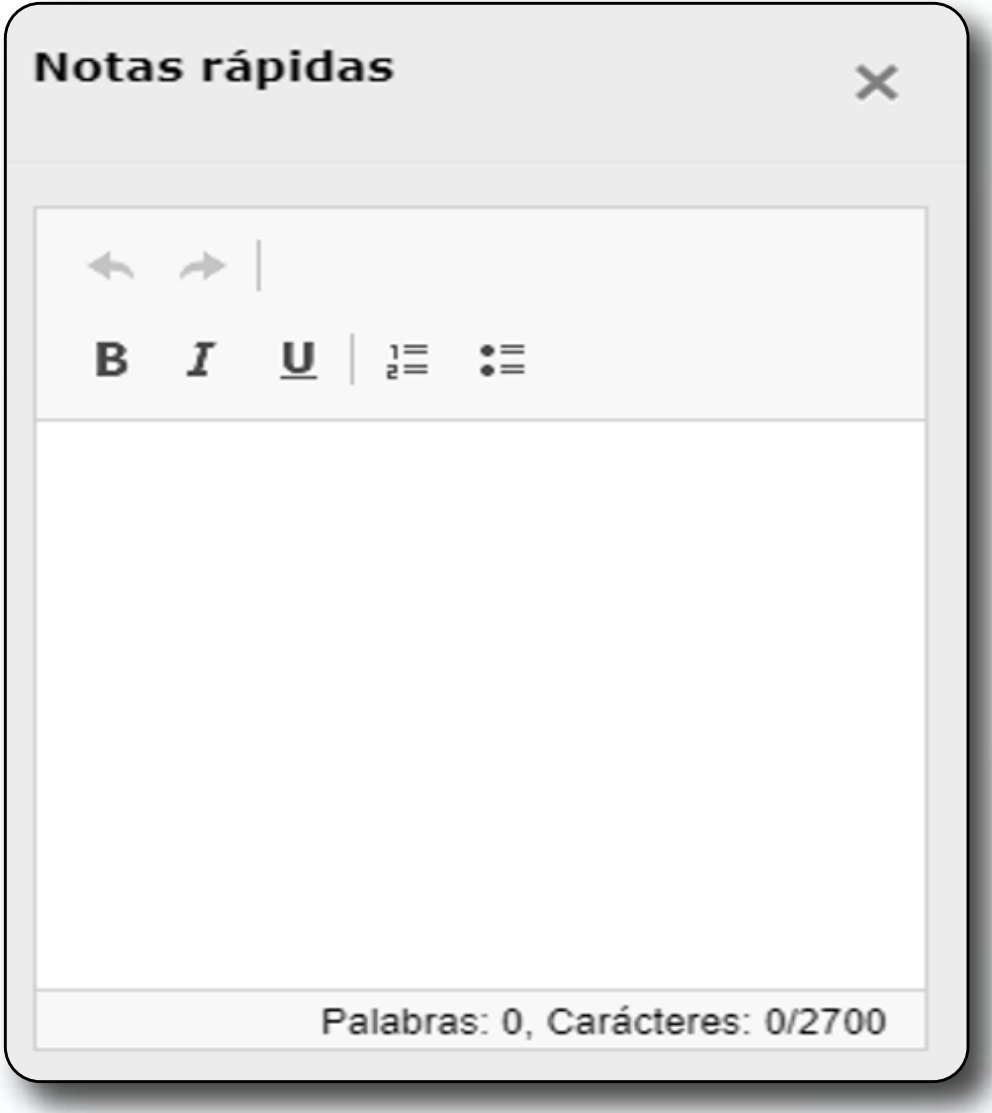

El texto que ingrese en el editor se mantendrá durante toda la prueba si así lo requiere, para minimizar la pantalla del editor de texto se debe hacer clic en la **"X".**

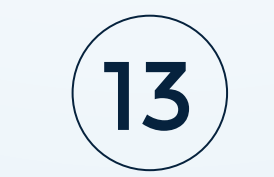

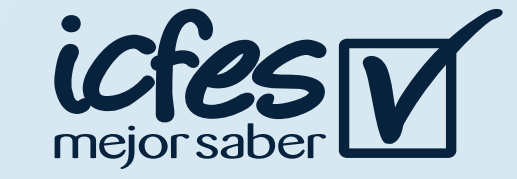

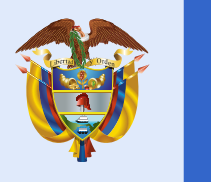

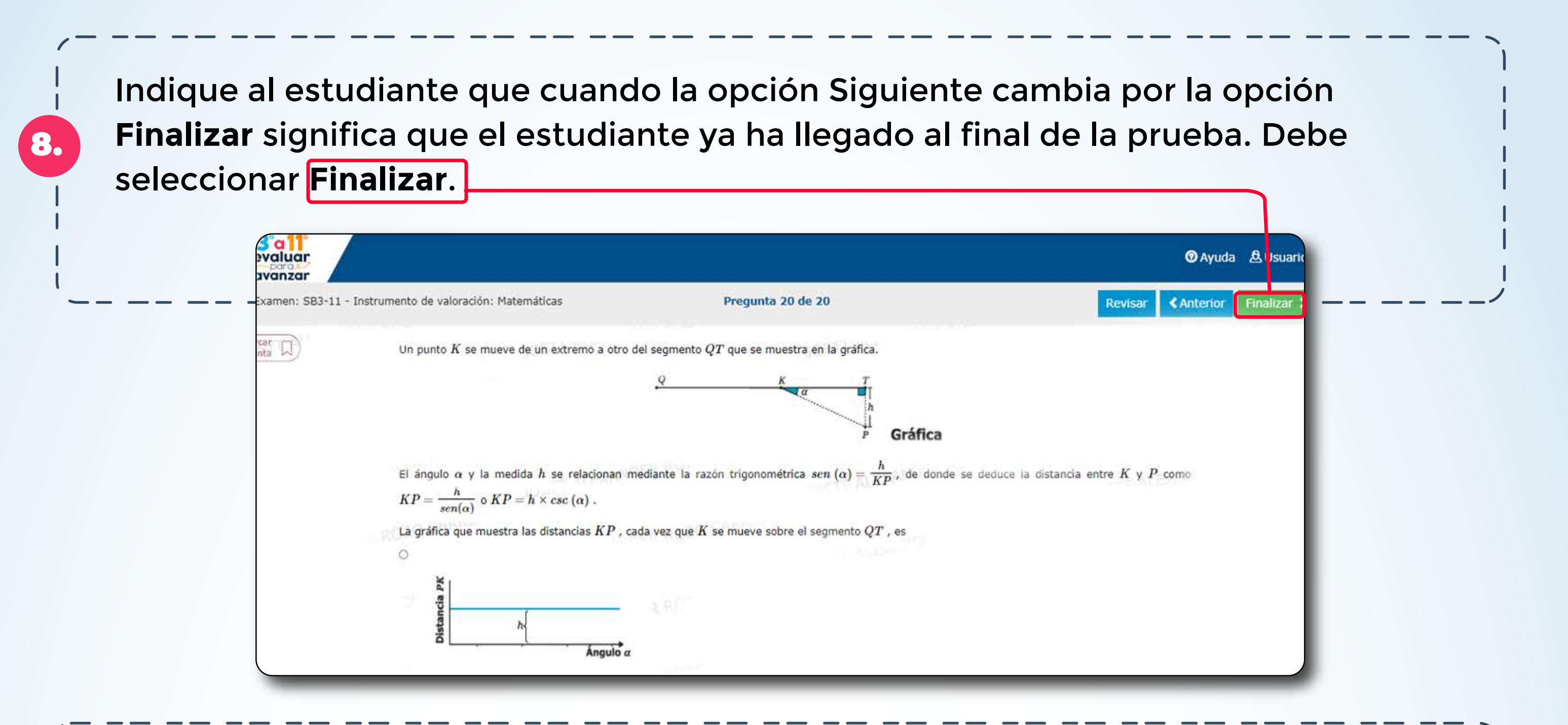

9.

10.

#### **Confirmación Finalizar prueba**

El estudiante debe seleccionar la opción **Finalizar** para confirmar que desea terminar la presentación o **Cancelar** para retornar a la pantalla anterior. Una vez finalice no podrá reanudar la presentación del instrumento de valoración.

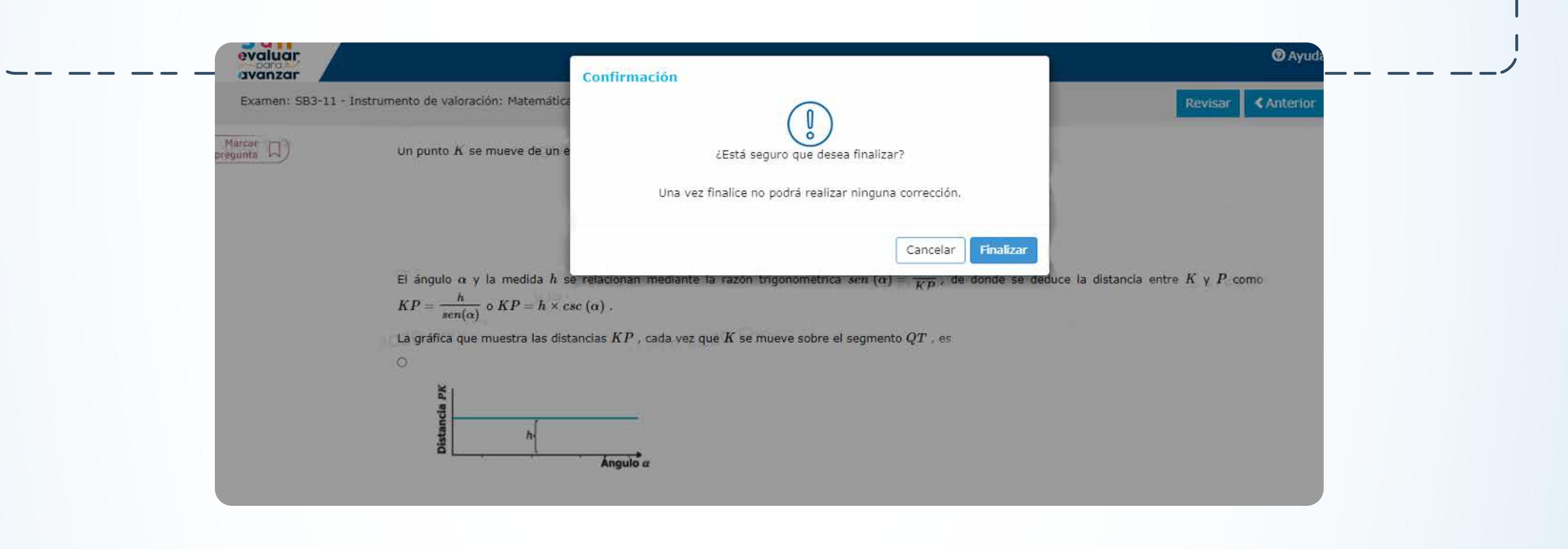

El sistema le informará al estudiante que sus respuestas fueron enviadas correctamente, indíquele que debe seleccionar la opción **Salir** para volver a la página del login

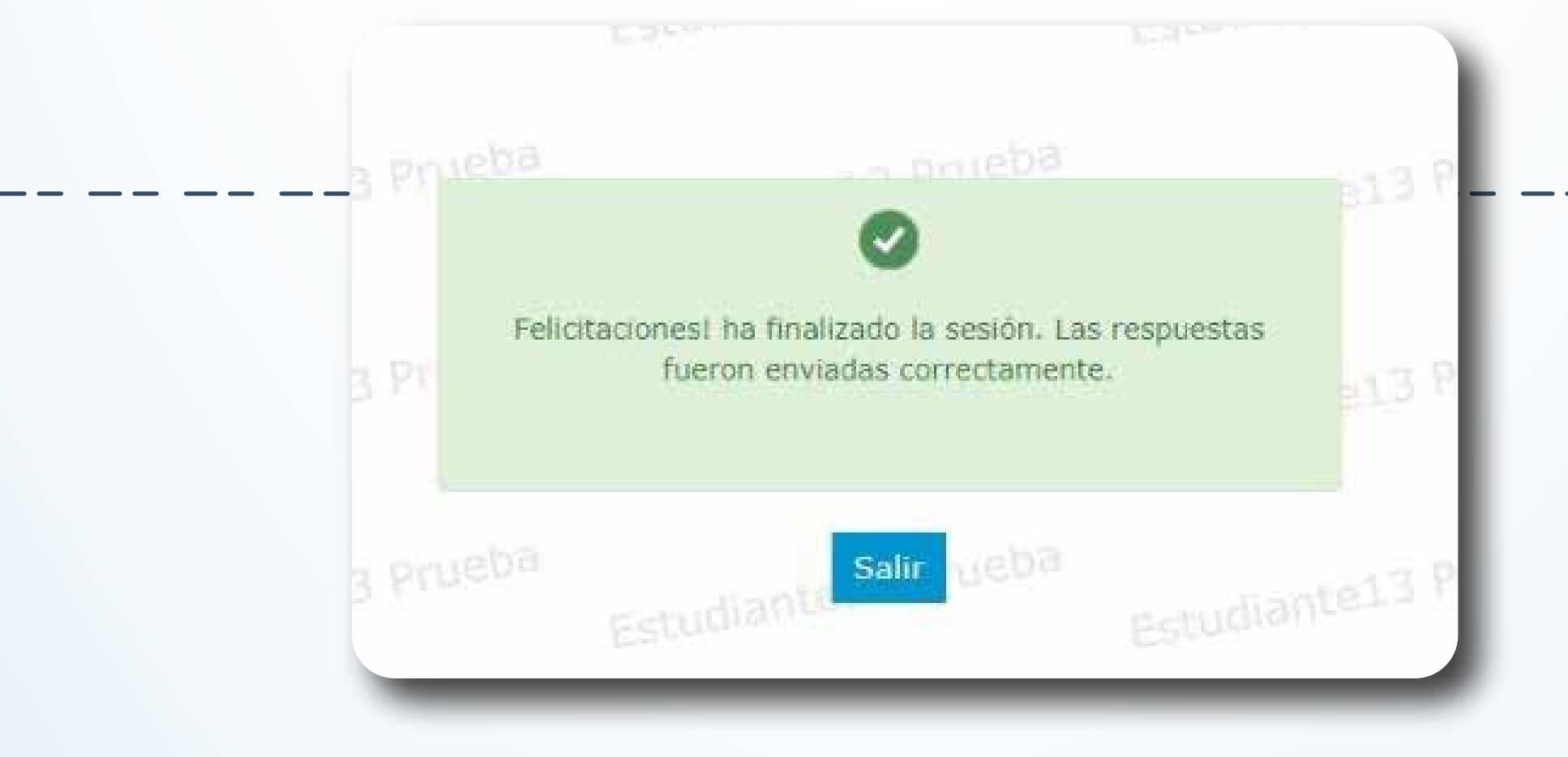

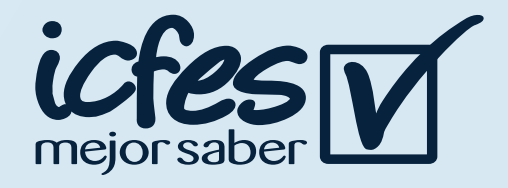

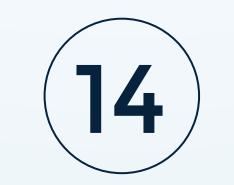

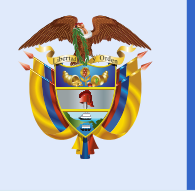

### 4. Proceso descarga guías de orientación

Docente, siga el siguiente paso a paso:

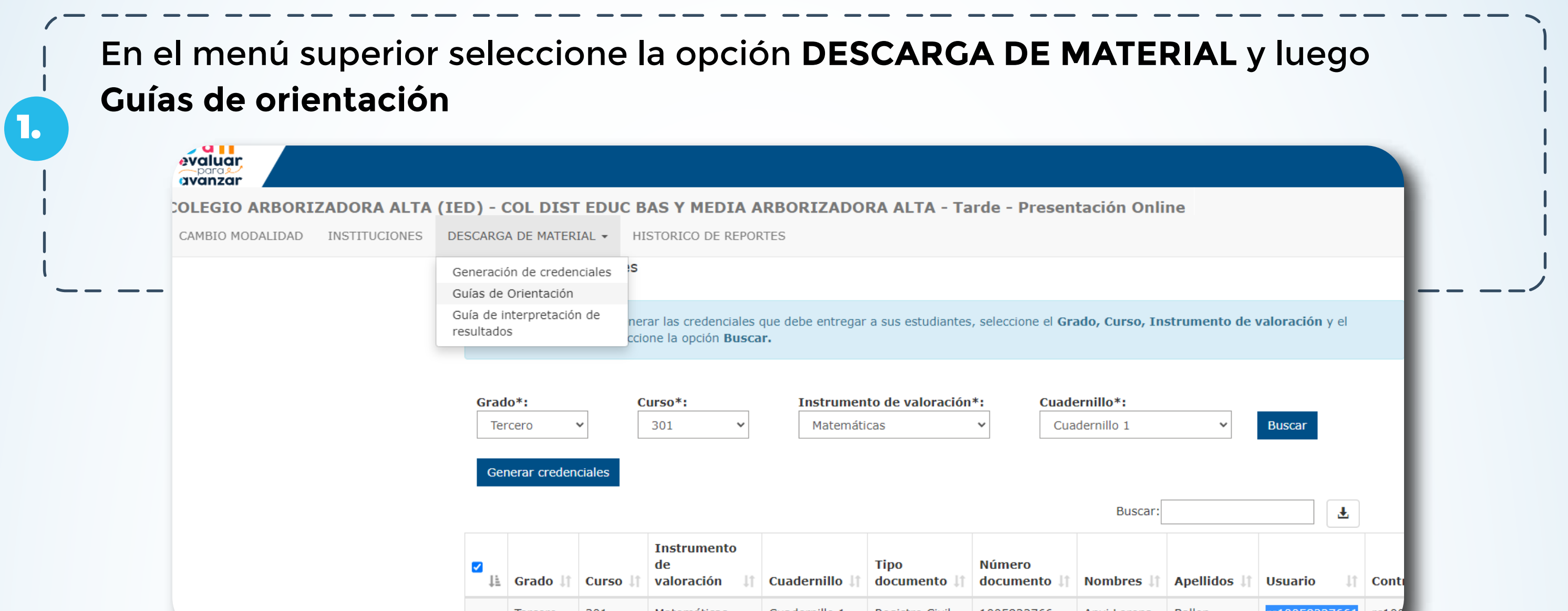

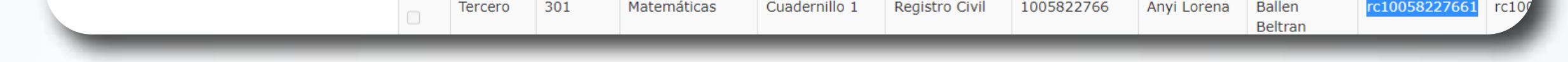

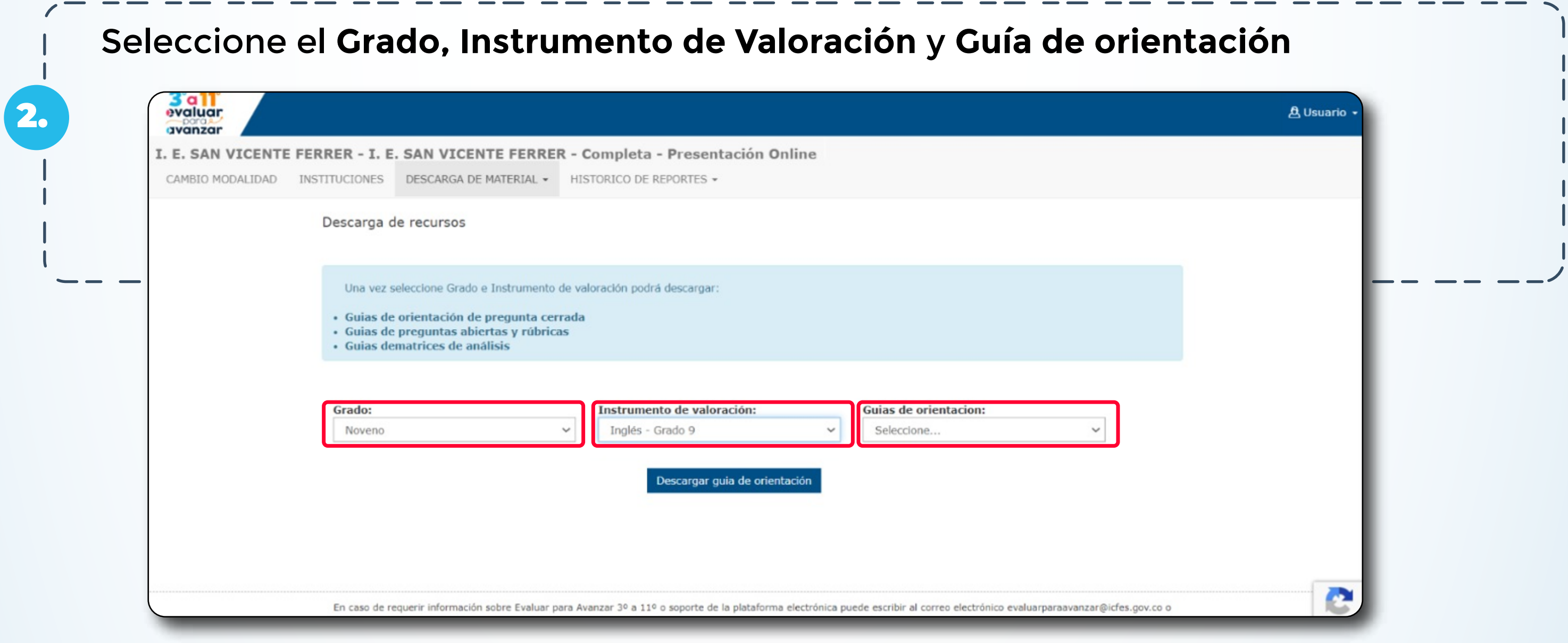

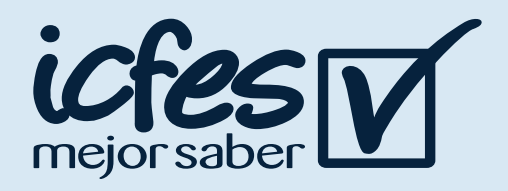

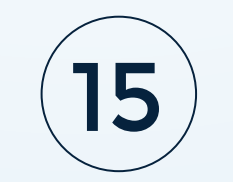

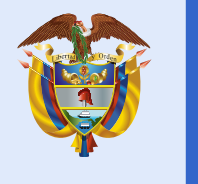

La plataforma le mostrará la combinación de guías disponibles para cada grado e instrumento, incluye las guías de orientación para pregunta cerrada y las guías de preguntas abiertas y rúbricas para competencias básicas y la guía de matrices de análisis para Cuestionarios Auxiliares.

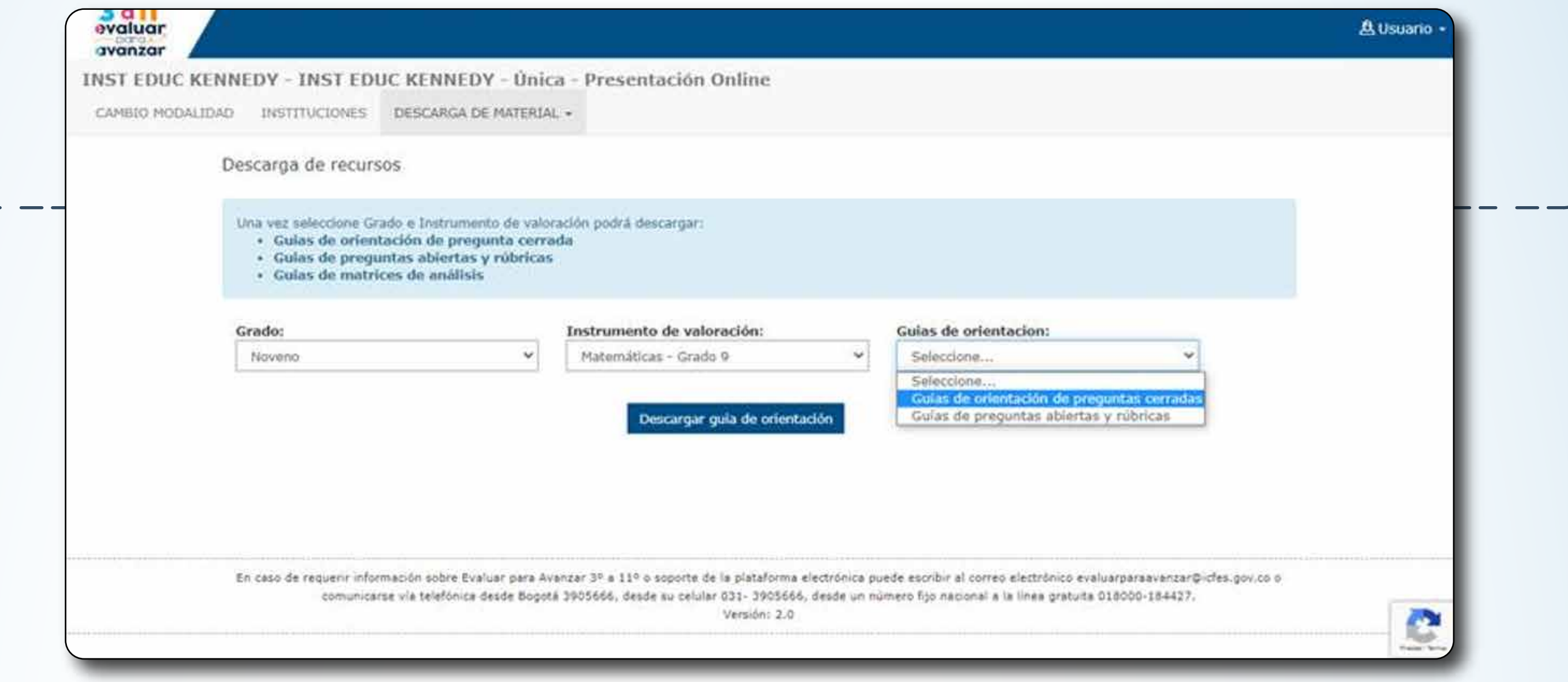

3.

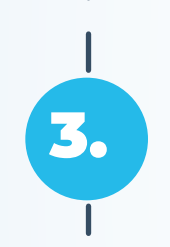

Dé clic en el botón **Descargar guía de orientación,** se abrirá una nueva pestaña en su navegador con el documento seleccionado, dé clic en el icono de descarga y guarde el PDF en su computador.

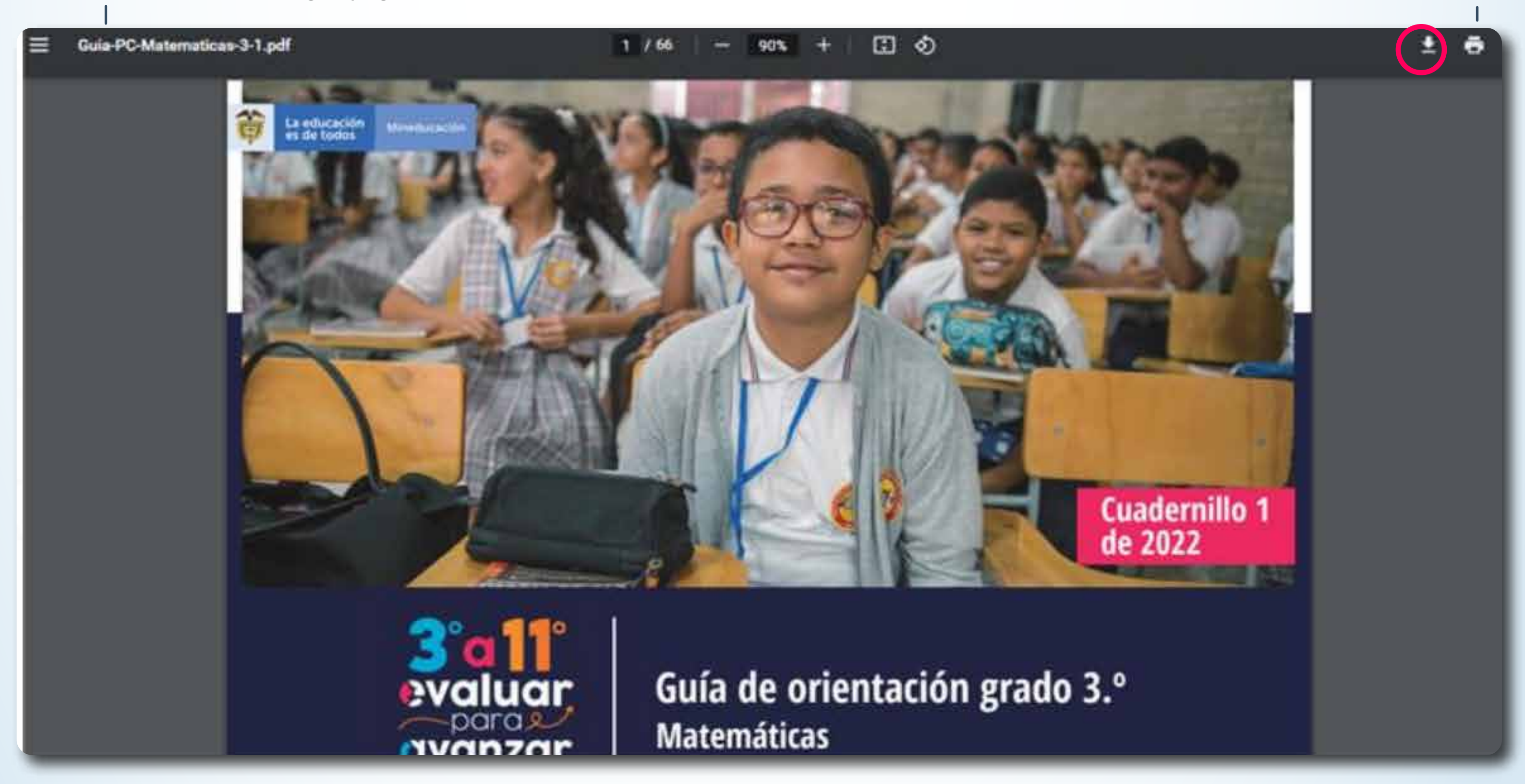

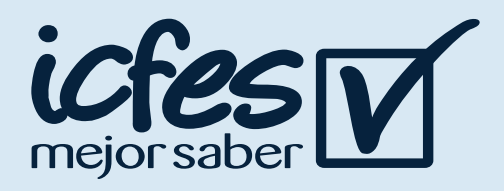

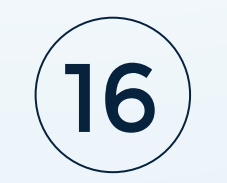

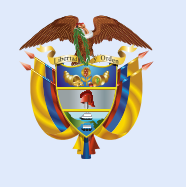

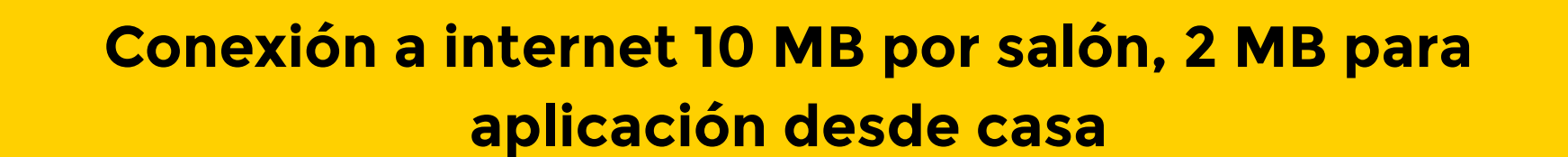

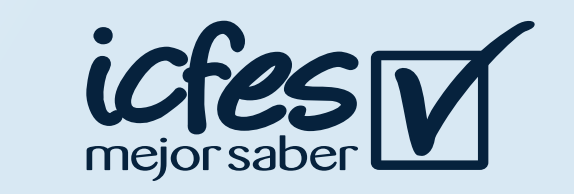

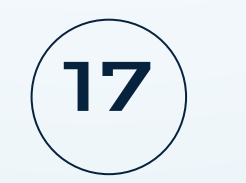

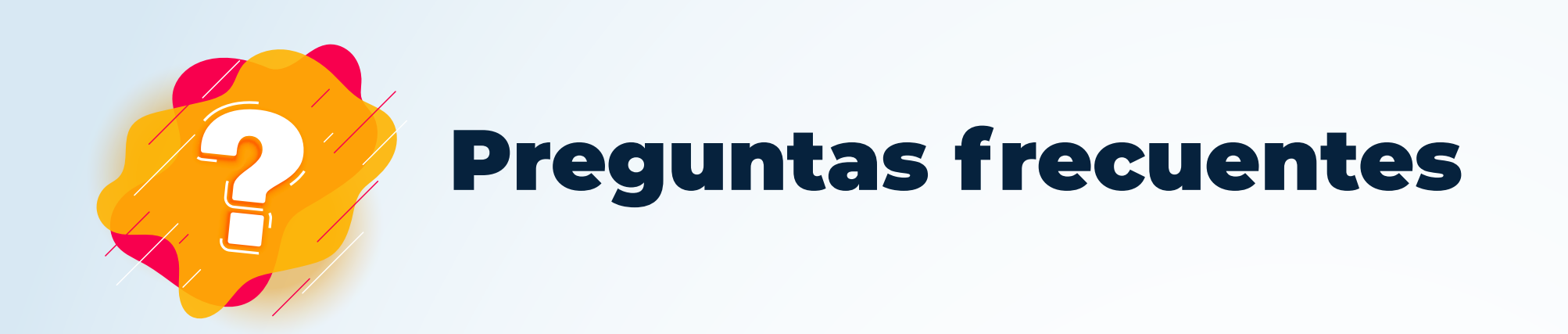

### ¿Cuáles son los requerimientos técnicos para acceder a la plataforma Evaluar para Avanzar 3º a 11º?

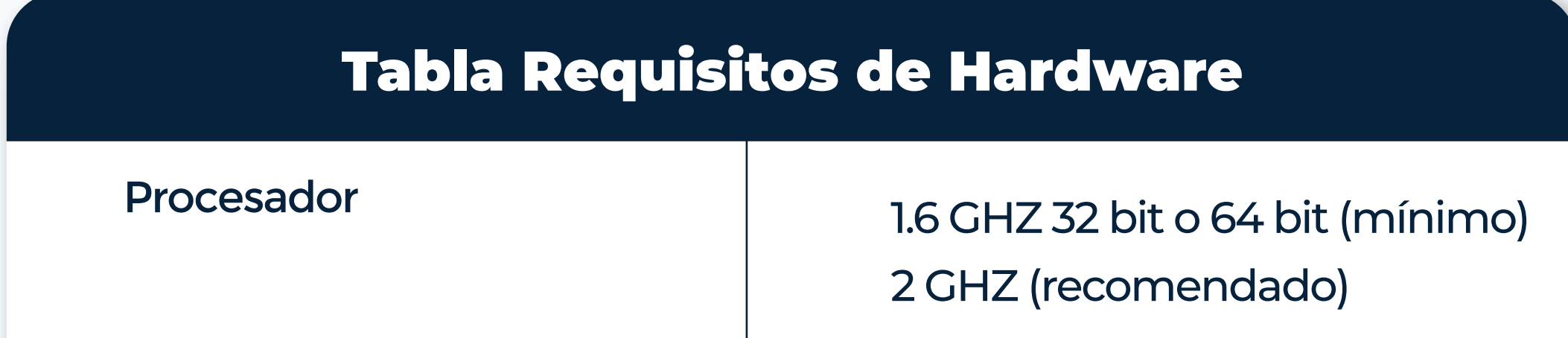

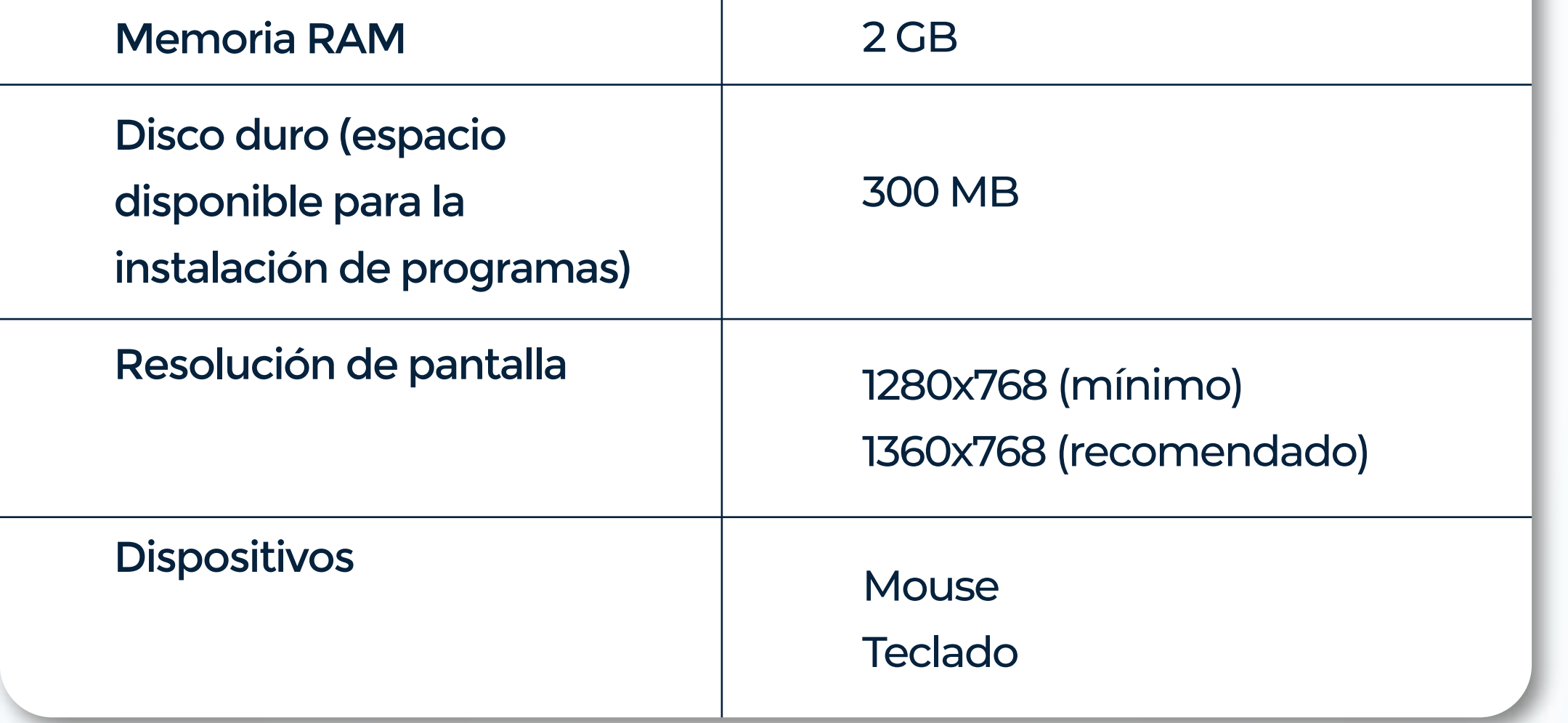

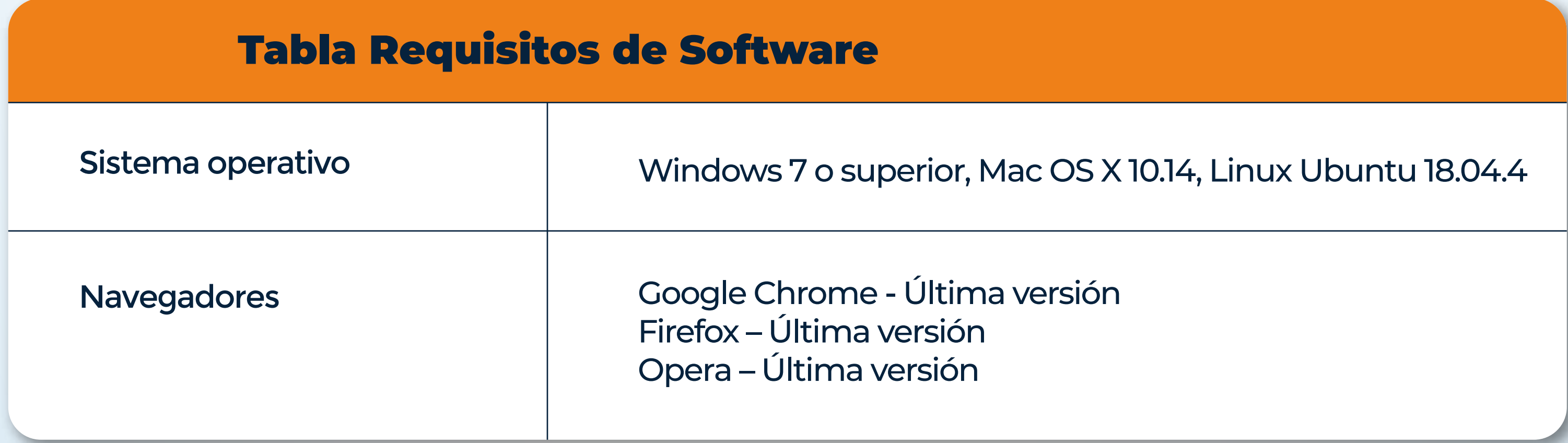

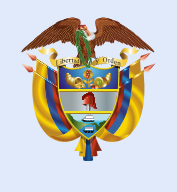

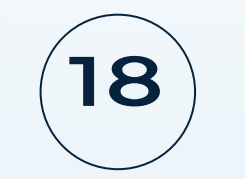

### ¿Qué pasa si pierdo la conexión a internet durante la aplicación?

Durante la aplicación en modalidad Online, es necesario contar con acceso a internet, sin embargo, si durante el tiempo de aplicación se pierde temporalmente la conexión, el estudiante podrá continuar respondiendo las preguntas, una vez retorne la conexión a internet se sincronizarán las respuestas dadas mientras estuvo sin conexión.

### ¿Qué pasa si hay perdida del fluido eléctrico durante la aplicación?

Durante la aplicación en modalidad Online, una vez se cuente con energía el estudiante podrá ingresar nuevamente a la plataforma y continuar con la aplicación en la pregunta que había quedado antes del corte de luz, para esto deberá ingresar con las mismas credenciales entregadas por el docente.

### ¿Cómo puedo hacer el proceso Online para otra institución que tengo asociada?

Si tiene más de una institución educativa asociada recuerde que debe seleccionar del menú superior la opción CAMBIO MODALIDAD, y en la pantalla de Selección de institución sede jornada y modalidad, deberá seleccionar la otra institución educativa sede jornada a la que va a aplicar Evaluar para Avanzar 3°a 11°.

### ¿Cómo puedo hacer el proceso si cuento con estudiantes que no pueden presentar modalidad Online?

Si tiene estudiantes que no pueden presentar la modalidad de presentación Online recuerde que debe seleccionar del menú superior la opción CAMBIO MODALIDAD, y en la pantalla de Selección de institución sede jornada y modalidad, deberá seleccionar la modalidad de presentación que se ajuste al contexto de su estudiante, puede ser Offline o Papel.

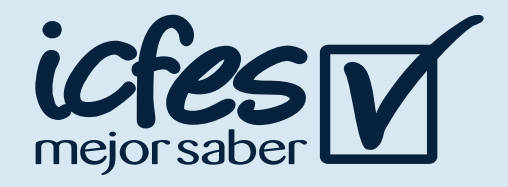

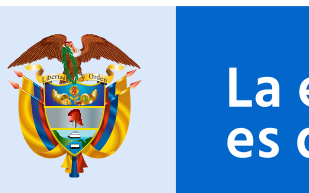

Mineducación

## Valoración de aprendizajes 3° o 11° evaluar

# avanzar

Evaluar para Avanzar 3º a 11º

**¡Trabajando juntos por el aprendizaje!**

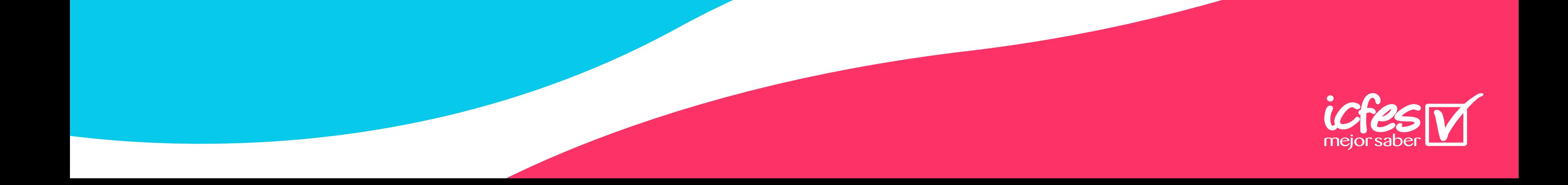

En caso de inquietudes o requerimientos de apoyo sobre la estrategia Evaluar para Avanzar 3º a 11º puede escribir al correo electrónico evaluarparaavanzar@icfes.gov.co

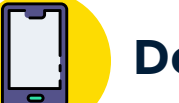

**Canal telefónico desde Bogotá 601-3793810**

**Desde un número fijo nacional a la** 

**línea gratuita 018000-115004 Desde celular 601-3793810**

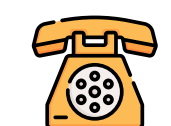